# Начало работы с Mastercam Solids

**Март 2016**

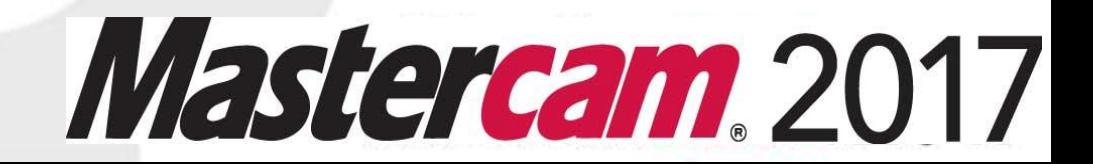

#### **Mastercam® 2017 Начало работы с Mastercam Solids**

Дата: Март 2016 Copyright © 2016 CNC Software, Inc. — Все права защищены.

**Перевод на русский язык – Михаил Тимошенко, ООО «ЦОЛЛА»** [www.mastercam.ru](http://www.mastercam.ru/)

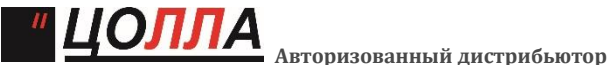

**Mastercam в России и СНГ.** Тел./факс: +7 (495) 602-47-49. [info@mastercam-russia.ru](mailto:info@mastercam-russia.ru)

Программное обеспечение: Mastercam 2017

**Условия использования** Использование этого документа оговорено в лицензионном соглашении конечного пользователя Mastercam. Копия лицензионного соглашения включена в пакет Mastercam и является его неотъемлемой частью. С лицензионным соглашением конечного пользователя также можно ознакомиться здесь:

<http://www.mastercam.com/companyinfo/legal/LicenseAgreement.aspx>

**Убедитесь, что Вы используете актуальную версию пособия**  С момента издания данного пособия информация могла быть изменена или добавлена новая. Последняя версия учебника поставляется с Mastercam или же ее можно получить у местного реселлера. Файл ReadMe (ReadMe.pdf) который поставляется в комплекте с каждым релизом системы, включает в себя актуальную информацию о возможностях и усовершенствованиях Mastercam.

# **Содержание**

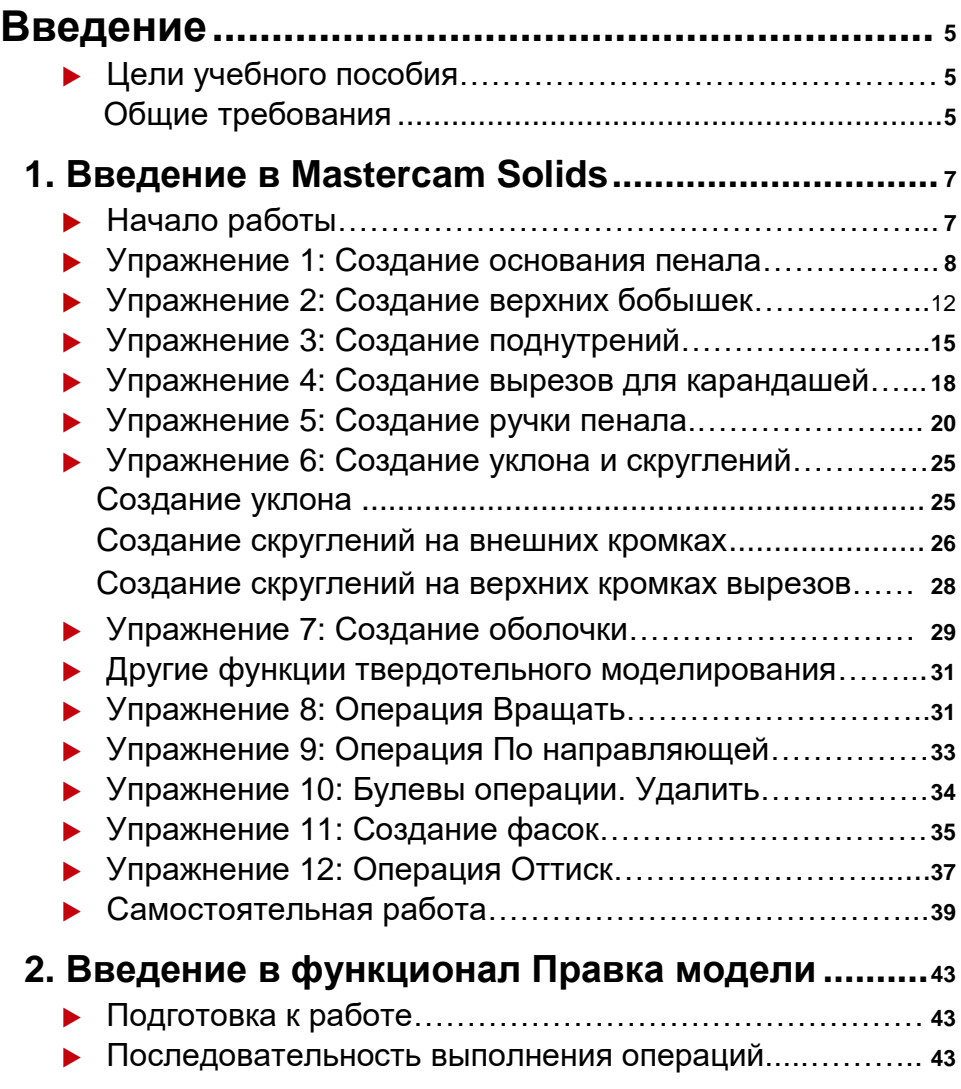

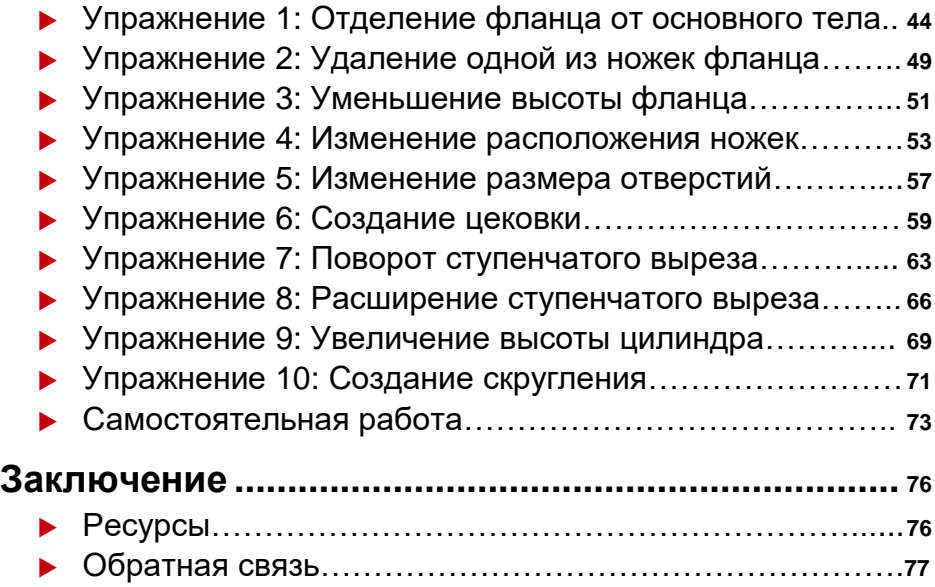

## <span id="page-4-0"></span>Введение

Модуль твердотельного моделирования Mastercam (Solids) содержит функции для создания и изменения трехмерных моделей. Возможна работа как с деревом построения, так и без него. При создании твердотельной модели в Mastercam операции отображаются в дереве построения, где они доступны для редактирования.

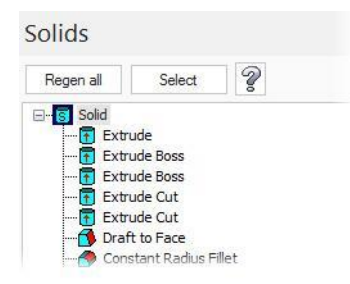

Для работы с телами без истории построения предусмотрен функционал Правка модели. Mastercam может определять элементы геометрии и даже операции построения. Используя функции правки модели, такие как Вытянуть, Переместить, Разбивка граней тела, можно редактировать геометрию деталей, не имея доступа к истории построения.

## *Цели учебного пособия*

- Создание твердотельной модели на основании двухмерной геометрии.
- Редактирование модели с использованием дерева построения.
- Редактирование твердого тела с отсутствующим деревом построения посредством функционала Правка модели.

## *Ориентировочное время освоения пособия: 4 часа*

## Общие требования

Для работы с пособиями по Mastercam необходимо:

- Обладать навыками работы в ОС Windows®.
- Каждое последующее упражнение базируется на материале предыдущих. Поэтому рекомендуется выполнять их по порядку.
- К пособию прилагаются дополнительные файлы. Их можно разместить в любой директории, доступной для Mastercam.

 Для просмотра видеоматериалов, на которые приведены ссылки в пособии, необходимо Интернет-соединение. Со всеми видеоматериалами можно ознакомиться на нашем канале в YouTube: www.youtube.com/user/MastercamTechDocs.

## <span id="page-6-0"></span>**Занятие 1** Введение в Mastercam Solids

Mastercam Solids обладает необходимым функционалом для создания сложных твердотельных моделей, во всех функциях моделирования предусмотрена возможность динамического предпросмотра, что позволяет пользователю оценить результат параллельно с редактированием параметров. В дереве построения отображаются использованные в процессе моделирования операции, пользователь может редактировать, перемещать, удалять либо подавлять операции построения.

## *Начало работы*

К пособию прилагаются файлы, необходимые для выполнения упражнений. Файлы находятся в папке Parts, которая в свою очередь содержит вложенные папки FlangeDemo, ImpressionDemo, MarkerTray, PressurePlate, ShippingPullTab, и SpindlePartial. Разместите эти файлы на жестком диске в любой удобной директории, обязательно сохранив оригинал. Для выполнения следующих упражнений выполните подготовительные настройки, как показано ниже.

- **1** Запустите Mastercam предпочтительным для Вас способом:
	- Двойной щелчок на ярлыке. Или
- **Mastercam** 2017
- Запуск Mastercam из меню Пуск.
- **b** Установите стандартную метрическую систему измерения:
	- **a** Выберите вкладку Файл.

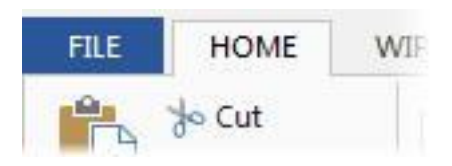

<span id="page-7-0"></span>**b** Выберите **Конфигурация** в  $Zip2Go$ появившемся меню, чтобы Changes открыть диалоговое окно Convert AutoSave / Backur 紀 Конфигурация системы. Print Configure Mastercam to au AutoSave/ when you save manually. Backup Help **Repair File** Community Perform routine maintenan Repair Configuration File Options **c** Выберите **...\mcamxm.config <Metric>** из выпадающего списка **Текущий.**

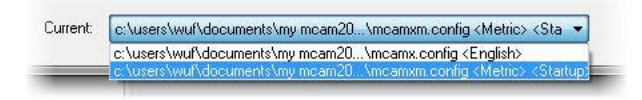

#### **d** Нажмите **OK**.

В данном уроке будем работать с файлом MarkerTray, который прилагается к пособию. В общем случае достаточно одного этого файла для выполнения урока. Тем не менее, прилагается набор файлов с MarkerTray01 по MarkerTray07 с результатами выполненных упражнений.

### *Упражнение 1: Создание основания пенала*

**1** Откройте файл MarkerTray.

В результате окно Mastercam будет выглядеть, как показано на иллюстрации.

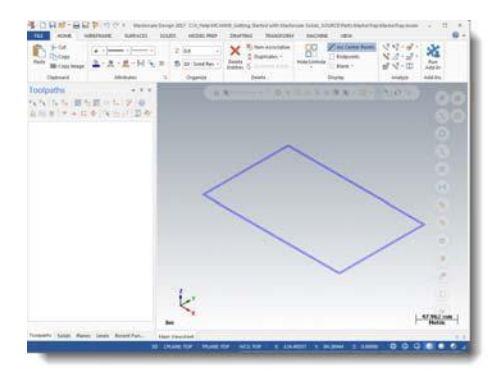

- **2** Не перезаписывайте оригинальный файл, сохраните его как MarkerTray-*XXX*, где *XXX –* это Ваши инициалы.
- **3** Выберите вкладку **Тела**, затем функцию **Выдавить**.

Появится диалоговое окно Выбор цепочки.

**4** Выберите наружный прямоугольник, как показано справа.

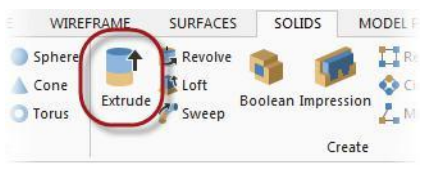

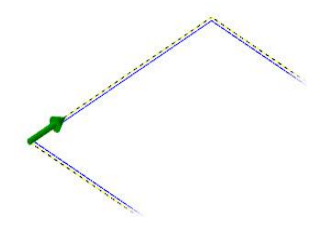

**5** Нажмите **OK** в диалоге Выбор цепочки.

Mastercam отобразит выдавливаемое тело с параметрами, указанными в диалоговом окне Выдавить.

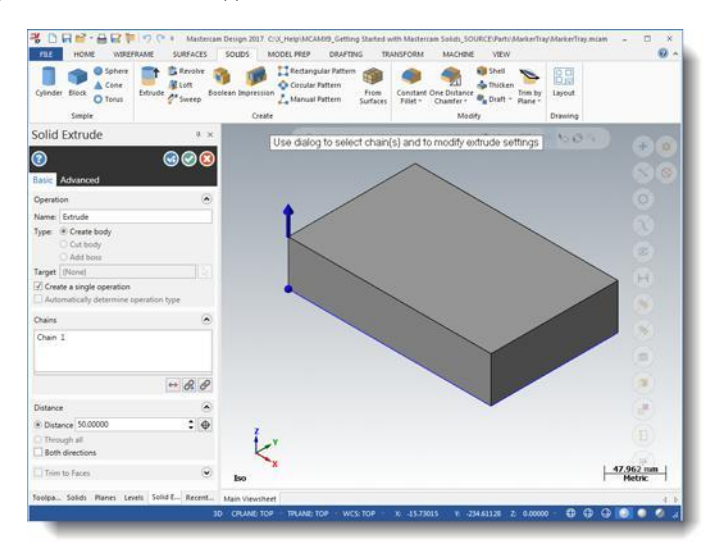

#### **10 MASTERCAM 2017/** *Введение в Mastercam Solids*

**6** Нажмите кнопку **Реверс для всех** В поле Цепочки.

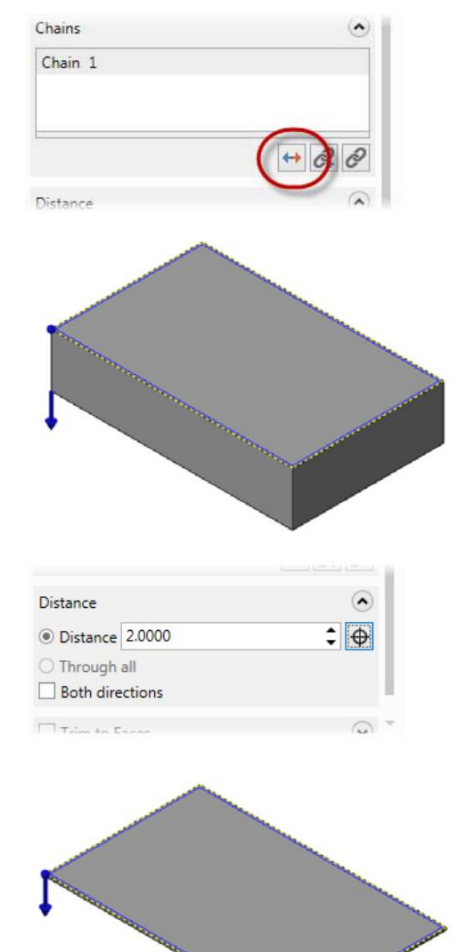

Mastercam изменит направление выдавливания.

**7** Установите значение параметра **Расстояние** равным **2**, и нажмите [**Tab**] для

подтверждения изменения

настроек.

- Тело в графической области изменится в соответствии с настройками, как показано справа.
- 8 Нажмите **OK и Создать Новую Операцию**, чтобы завершить текущую операцию Выдавить и создать новую.

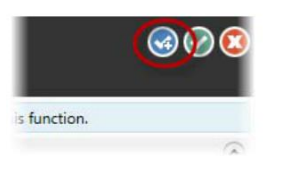

**9** Выберите в качестве цепочки внутренний прямоугольник и нажмите **OK** в диалоговом окне **Выбор цепочки**.

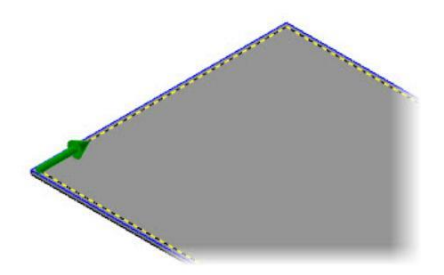

10 Измените направление выдавливания и установите значение **Расстояние** равным **5**.

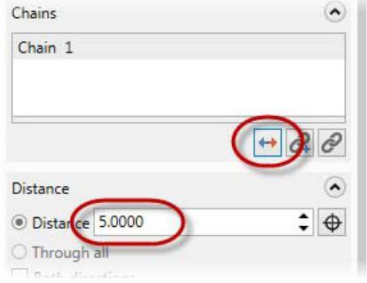

В результате деталь должна выглядеть как показано ниже.

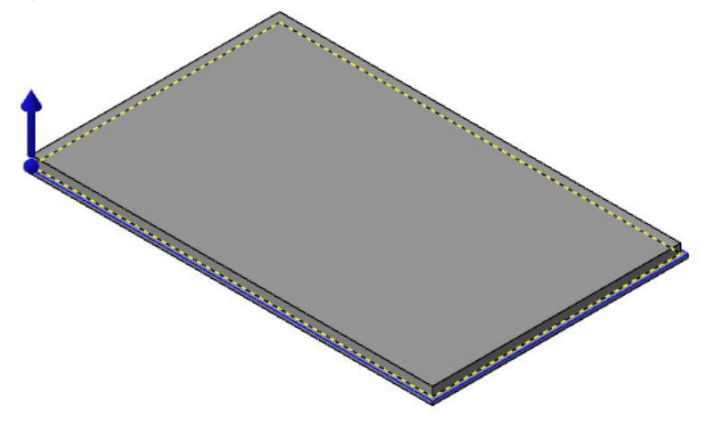

- <span id="page-11-0"></span>**11** Установите значение **Добавить** для параметра Тип. В результате создаваемый объект трехмерной геометрии будет объединен с предыдущим.
- **12** Перейдите на вкладку **Дополнительно**, установите флажок в поле **Наклон**, задайте значение параметра **Угол равным 5**.

Mastercam обновит отображение, будет показан наклон выдавливаемого тела.

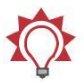

**Совет:** Если изменения геометрии визуально трудно различимы, включите и выключите опцию Наклон несколько раз, наблюдая за изменениями геометрии.

**13** Нажмите **OK** на функциональной панели, чтобы подтвердить создание тела с указанными параметрами.

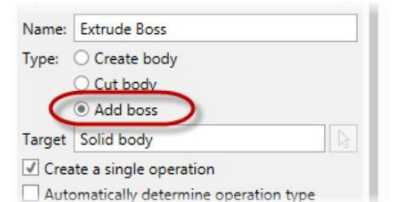

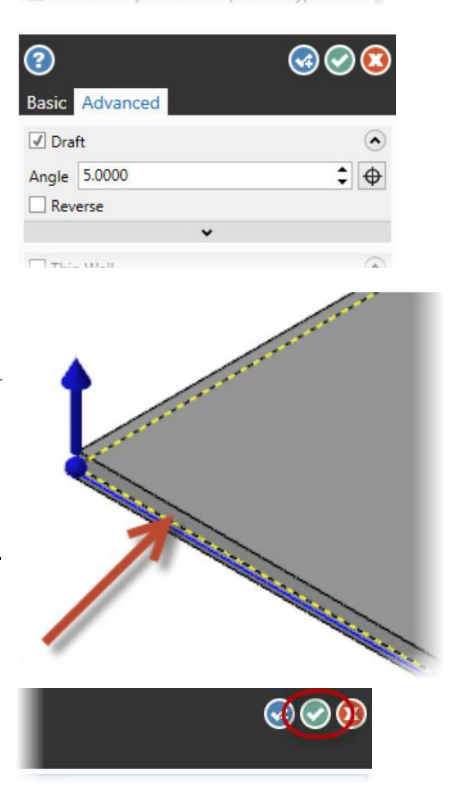

**14** Сохраните файл как MarkerTray01-XXX, где XXX это Ваши инициалы.

## *Упражнение 2: Создание верхних бобышек*

После создания основания пенала необходимо создать бобышки, которые сформируют области для размещения ластика и карандашей. Для выполнения упражнения Вы можете продолжить работу с только что сохраненным файлом или загрузить файл MarkerTray01, который поставляется с пособием. В случае использования файла

MarkerTray01, не забудьте перезаписать его под именем MarkerTray01-*XXX*, где *XXX* – это Ваши инициалы.

**1** Перейдите на вкладку **Слои** в левом нижнем углу окна Mastercam.

Будет отображен Менеджер слоев.

**2** Включите отображение слоя 2, Нажав в колонке **Видимый**.

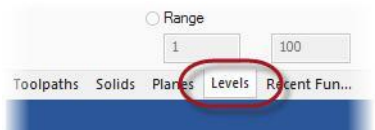

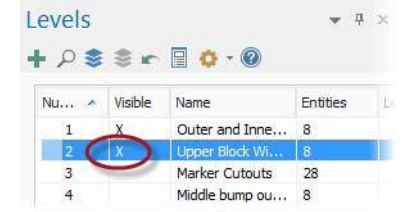

Будет отображена геометрия на слое 2, как показано справа. Эта геометрия была создана ранее и служит основанием для новых бобышек.

**3** Выберите вкладку **Тела** в ленте, затем – функцию **Выдавить.**

Появится диалог Выбор цепочки.

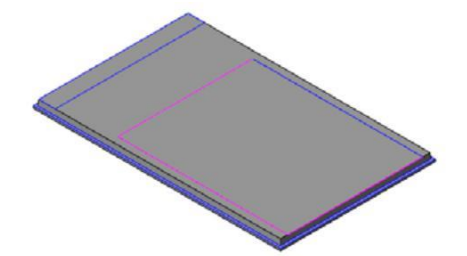

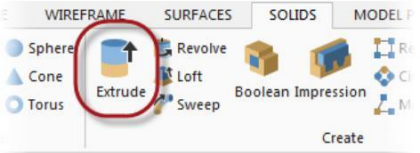

**4** Выберите два новых прямоугольника, и нажмите **OK** в диалоговом окне.

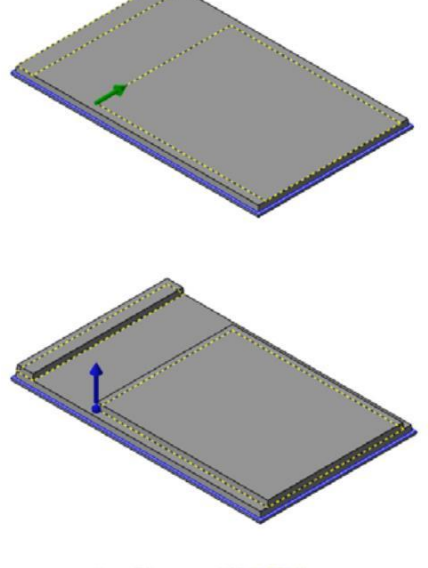

Mastercam покажет два новых тела.

5 Кликните на синей стрелке, затем наведите курсор на появившуюся в результате линейку.

Данная функция позволяет визуально задать высоту бобышки. Значение можно также задать и с клавиатуры.

**6** Увеличьте изображение, используя колесико мышки. Mastercam уменьшит значение приращения величины от перемещения мыши.

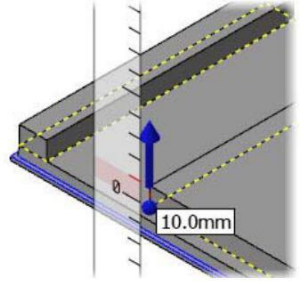

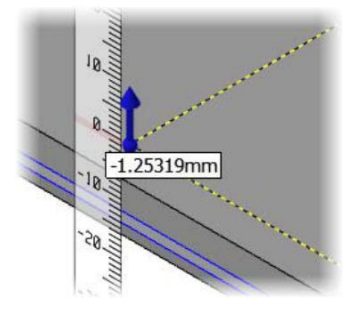

<span id="page-14-0"></span>**7** Переместите курсор вверх, пока на линейке не будет установлено значение **25mm**, после чего кликните левой кнопкой, чтобы установить новое значение.

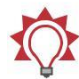

**Совет:** Если курсор навести на линейку, то величина изменяется дискретно, с определенным приращением. Если курсор не на линейке, то значение изменяется плавно.

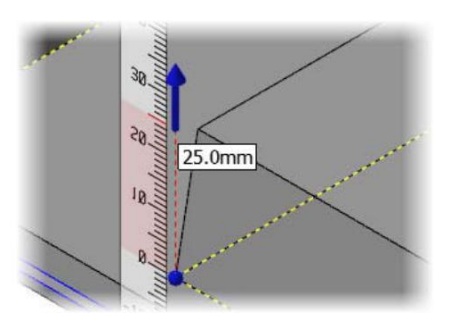

- **8** Убедитесь, что в поле Тип установлено значение **Добавить**.
- **9** Перейдите на вкладку **Дополнительно** и обратите внимание, что значение угла в поле Уклон все еще 5°.

Mastercam запоминает параметры операций, выполняемых ранее с начала текущей сессии.

10 Нажмите **OK** в диалоге Выдавить, чтобы создать операцию выдавливания.

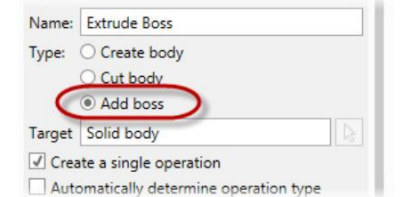

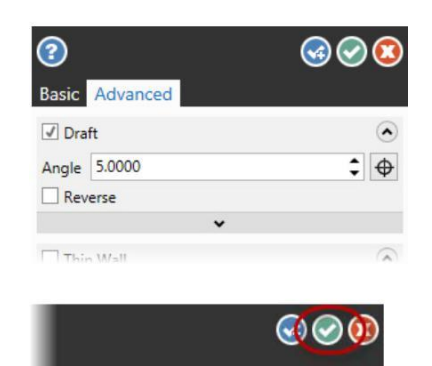

**11** Сохраните файл как MarkerTray02-XXX, где XXX это Ваши инициалы.

## *Упражнение 3: Создание поднутрений*

Теперь создадим два поднутрения. Они нужны для удобства извлечения ластика и карандашей из пенала. Для выполнения упражнения Вы можете воспользоваться только что сохраненным файлом либо загрузить файл MarkerTray02, поставляемый с пособием. Сохраните его под именем MarkerTray02-*XXX*, где *XXX* – это Ваши инициалы.

#### **16 MASTERCAM 2017/** *Введение в Mastercam Solids*

**1** В менеджере слоев включите видимость слоя 4.

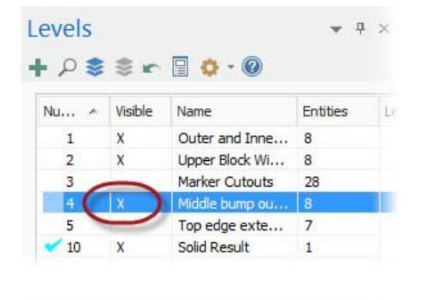

**2** На вкладке Вид нажмите кнопку **Прозрачность**.

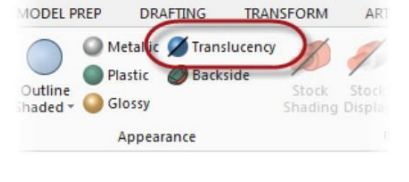

Деталь станет частично прозрачной, позволяя увидеть два новых прямоугольника под существующей геометрией.

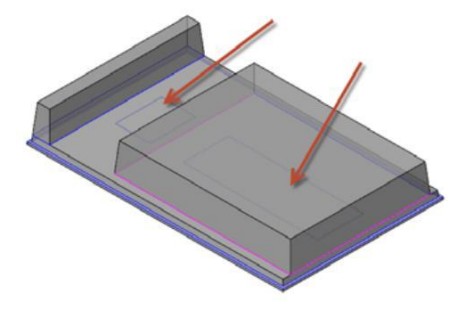

**3** На вкладке Тела выберите **Выдавить**.

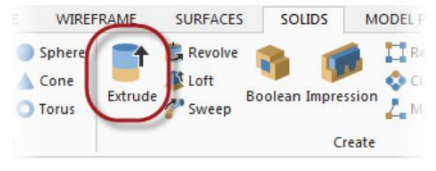

4 В качестве цепочек выберите два новых прямоугольника и нажмите **ОК** по завершении.

Mastercam вытянет две призматические бобышки, как показано справа.

**5** В диалоге Выдавить в поле Тип установите значение параметра **Вырезать**, а в поле Расстояние – **Через все**.

Опция Вырезать противоположна по действию опции Добавить, осуществляет вычитание материала вместо добавления.

**6** На вкладке Дополнительно отключите опцию **Наклон**.

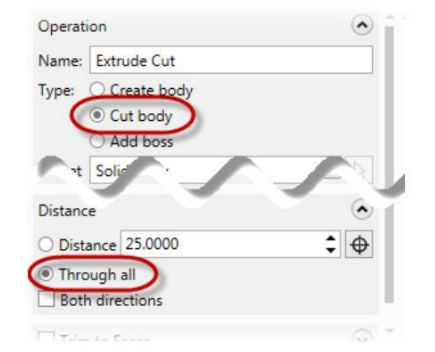

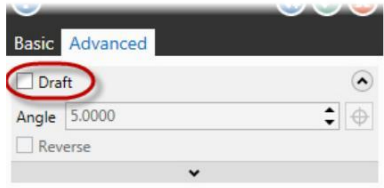

<span id="page-17-0"></span>**7** Отключите прозрачность.

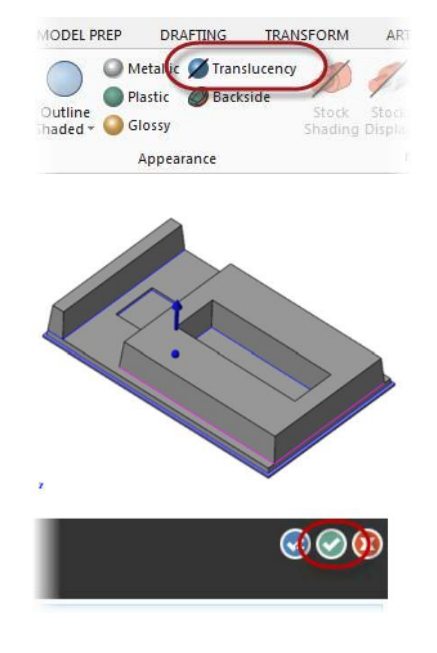

**8** Нажмите **ОК** в диалоге Выдавить, чтобы создать операцию выдавливания.

Теперь эффект от операции вычитания более нагляден.

**9** Сохраните файл как MarkerTray03-XXX, где XXX – это Ваши инициалы.

## *Упражнение 4: Создание вырезов для карандашей*

В этом упражнении создадим вырезы для размещения карандашей. Для выполнения упражнения Вы можете воспользоваться только что сохраненным файлом либо загрузить файл MarkerTray03, поставляемый с пособием. Сохраните его под именем MarkerTray03-*XXX*, где *XXX* – это Ваши инициалы.

**1** В Менеджере слоев включите видимость слоя 3.

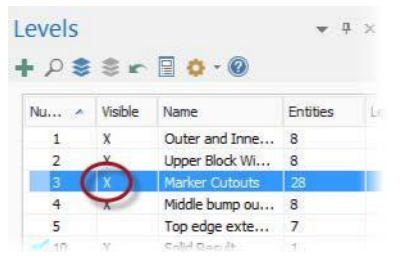

#### **СОЗДАНИЕ ВЫРЕЗОВ ДЛЯ КАРАНДАШЕЙ 19**

Mastercam отобразит геометрию, содержащуюся на данном слое. Это профиль вырезов под карандаши.

**2** На вкладке Тела выберите

функцию **Выдавить**.

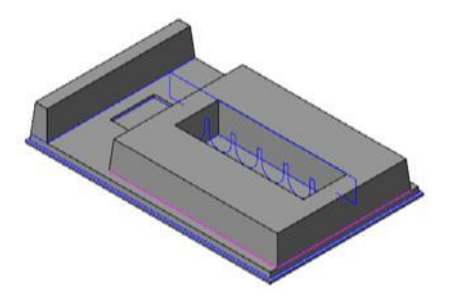

- WIREERAME SURFACES SOLIDS MODEL E Spher Revolve T<sub>D</sub> t Loft Cone Co C Extrude **Boolean Impression** A.M **Torus** Sweep Create
- **3** Выберите этот профиль в качестве цепочки, затем нажмите **О**К в диалоговом окне Выбор цепочки.

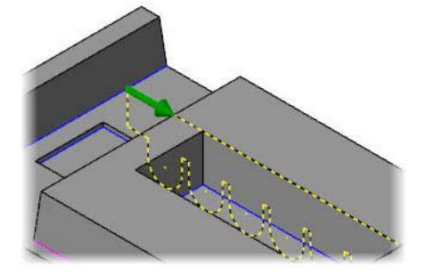

**4** Выберите опцию **Вырезать** в поле Тип.

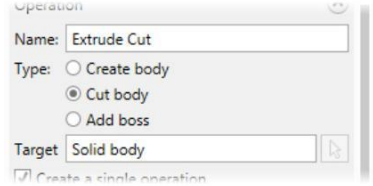

**5** В поле Расстояние установите параметры **Через все** и **Оба направления**.

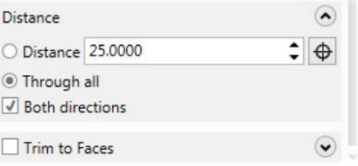

<span id="page-19-0"></span>В результате будет вырезан профиль, соответствующий выбранной цепочке, как показано справа.

- 
- **6** Нажмите **ОК** в диалоге Выдавить, чтобы создать операцию выдавливания.
- **7** Сохраните файл как MarkerTray04-XXX, где XXX это Ваши инициалы.

## *Упражнение 5: Создание ручки пенала*

Благодаря тому, что в Mastercam Solids реализована работа с деревом построения, пользователь может редактировать модель, исправляя ошибки построения либо добавляя новые элементы. Продемонстрируем эту возможность на данном примере – добавим ручку к основанию пенала. Для выполнения упражнения Вы можете воспользоваться только что сохраненным файлом либо загрузить файл MarkerTray04, поставляемый с пособием. Сохраните его под именем MarkerTray04- *XXX*, где *XXX* – это Ваши инициалы.

**1** В Менеджере слоев включите видимость слоя 5 и отключите видимость слоев 2, 3 и 4.

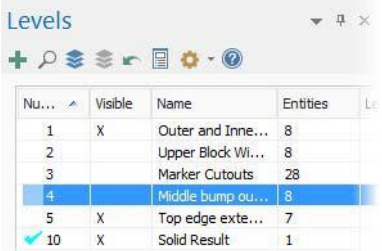

Mastercam отобразит двухмерную геометрию, необходимую для моделирования ручки.

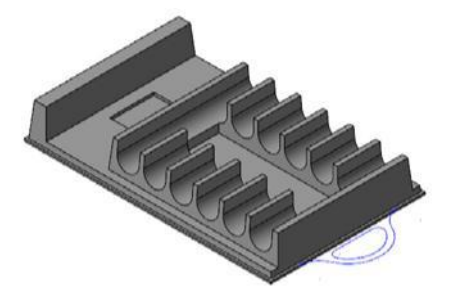

 $\frac{1}{2}$ 

IA

**2** Кликните в левой части значка Выбор каркасных элементов, расположенного в правой части графического окна.

Mastercam выберет всю каркасную геометрию.

- **3** Нажатием комбинации [**Alt+E**] скройте всю имеющуюся геометрию за исключением выбранной.
- **4** На вкладке Каркас выберите функцию **Разбивка Обрезка Продление**.
- 5 В появившемся диалоговом окне выберите **Разделить/удалить** в поле Тип.

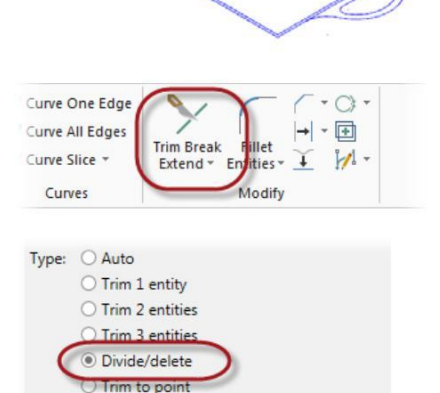

 $\bigcirc$  Extend

**6** Выберите линию, как показано на иллюстрации справа.

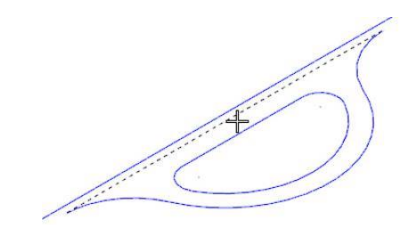

Mastercam обрежет линию, оставив ручку ограниченной контуром основания пенала.

- **7** Нажмите **ОК** в диалоговом окне.
- **8** Перейдите на вкладку **Тела** в нижней части функциональной панели.

Mastercam отобразит дерево построения.

**9** Нажмите на значок плюс (**+**) рядом с элементов дерева построения Тело.

Mastercam отобразит список операций, использованных для создания модели.

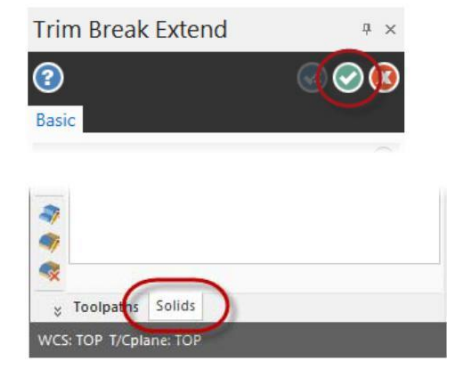

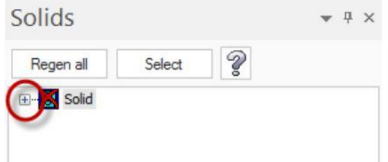

**10** Обратите внимание, что операция Выдавить отмечена как «грязная».

> Добавив ручку, Вы изменили геометрию, использованную для создания основания пенала. Поэтому необходимо регенерировать операцию с учетом измененной геометрии.

**11** Нажмите [**Alt+E**], чтобы отобразить скрытую ранее геометрию, затем нажмите кнопку **Регенерировать все**, чтобы обновить все операции построения.

> Теперь ручка стала частью основания пенала.

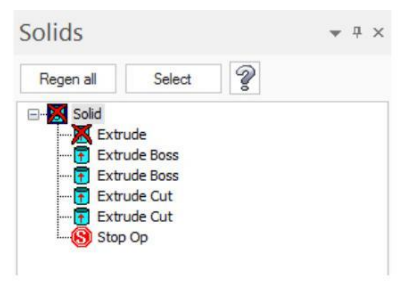

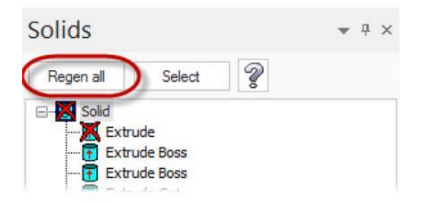

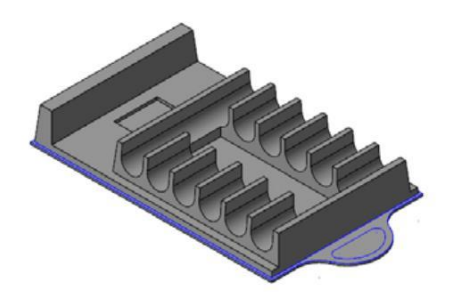

**12** Дважды щелкните на операции Выдавить, чтобы открыть соответствующее окно параметров. Mastercam откроет диалоговое окно Выдавить, доступное для редактирования.

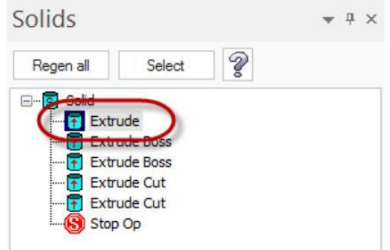

**13** В поле Цепочки нажмите кнопку **Добавить цепочку**. Будет отображен диалог Выбор цепочки.

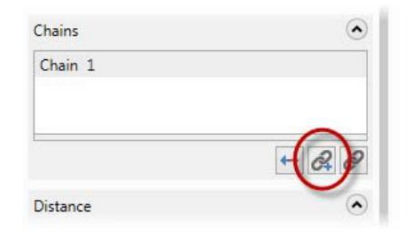

**14** Выберите контур отверстия в качестве цепочки и нажмите **ОК**.

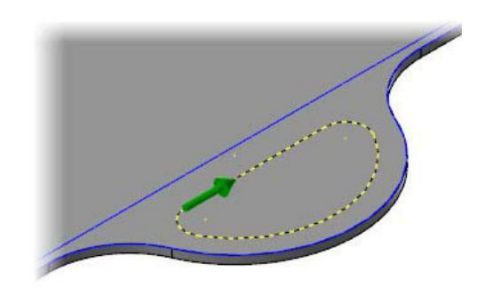

Mastercam добавит выбранный контур в операцию выдавливания, формируя отверстие в ручке.

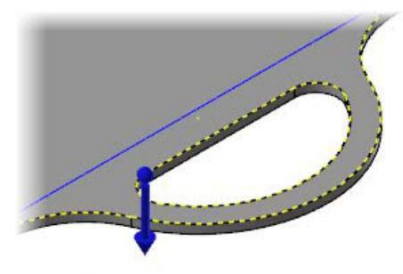

15 Если синяя стрелка не направлена вниз, нажмите правой кнопкой на **Цепочку 2**, и выберите команду **Реверс**.

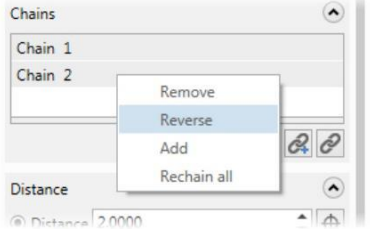

<span id="page-24-0"></span>**16** Нажмите кнопку **Ок и Создать Новую Операцию**, чтобы завершить редактирование и регенерировать операцию.

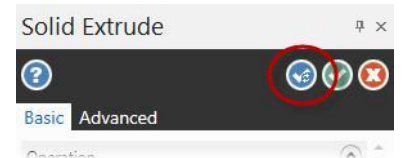

**17** Сохраните файл как MarkerTray05-XXX, где XXX – это Ваши инициалы.

## *Упражнение 6: Создание уклона и скруглений*

В данном упражнении Вам предстоит создать уклон на грани и скругления на нескольких кромках. Для выполнения упражнения Вы можете воспользоваться только что сохраненным файлом либо загрузить файл MarkerTray05, поставляемый с пособием. Сохраните его под именем MarkerTray05-*XXX*, где *XXX* – это Ваши инициалы.

### Создание уклона

**1** В Менеджере слоев отключите видимость всех слоев, кроме 10.

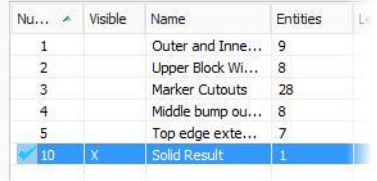

**2** На вкладке **Тела** выберите функцию **Наклон**, **Наклон до грани**.

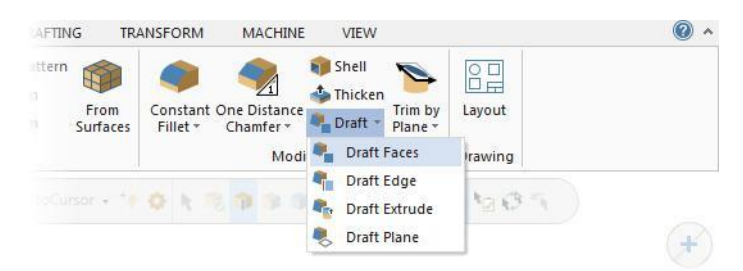

<span id="page-25-0"></span>**3** Выберите грань, как показано на картинке справа, и нажмите **ОК** в диалоговом окне Выбор по Телу.

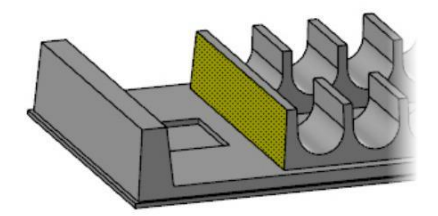

**4** Выберите верхнюю грань той же стенки (как показано на рисунке) в качестве ссылочной грани.

Mastercam создаст наклон относительно ссылочной грани.

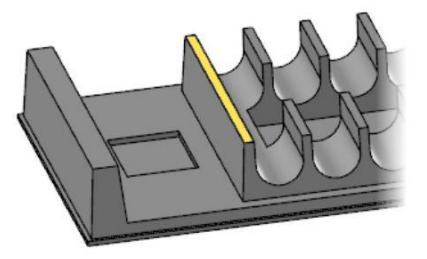

**5** Задайте значение угла наклона 10°.

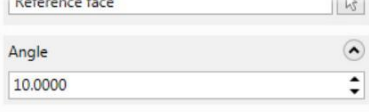

**6** Нажмите **ОК** для подтверждения изменений.

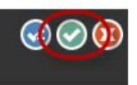

## Создание скруглений на внешних кромках

1 На вкладке Тела выберите функцию **Скругление с постоянным радиусом.**

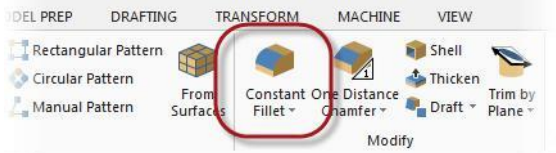

**2** Отключите все фильтры кроме Кромка.

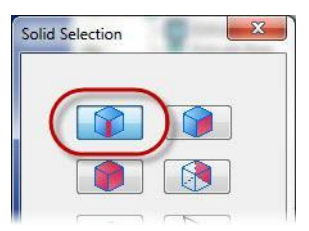

**3** Выберите 4 кромки на левой наружной грани пенала, как показано ниже.

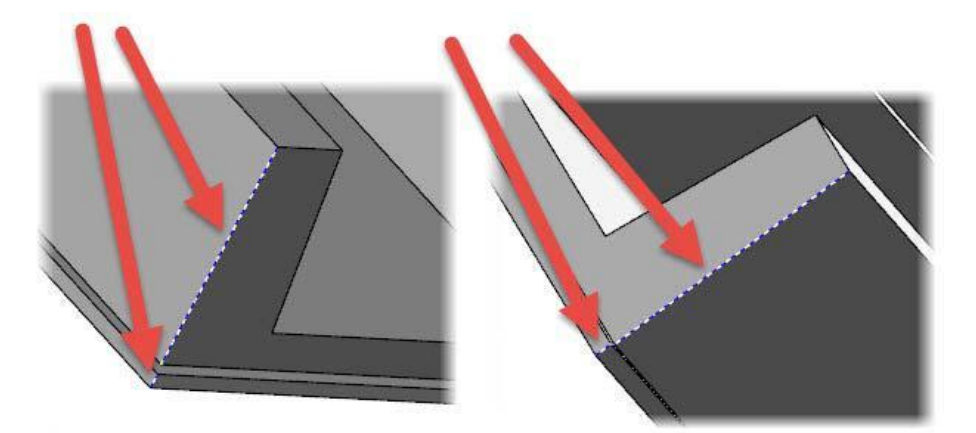

- **4** Нажмите **ОК** в диалоге Выбор по Телу, задайте значение радиуса **5**.
- **5** Нажмите **ОК и Создать Новую Операцию**.

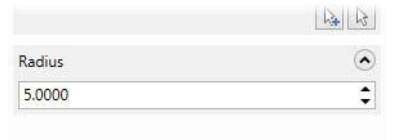

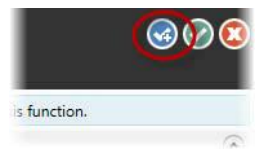

## <span id="page-27-0"></span>Создание скруглений на верхних кромках вырезов

**1** Включите фильтр Грань и отключите фильтр Кромка. Затем выберите десять граней, как показано ниже и нажмите **ОК** в диалоге Выбор по Телу.

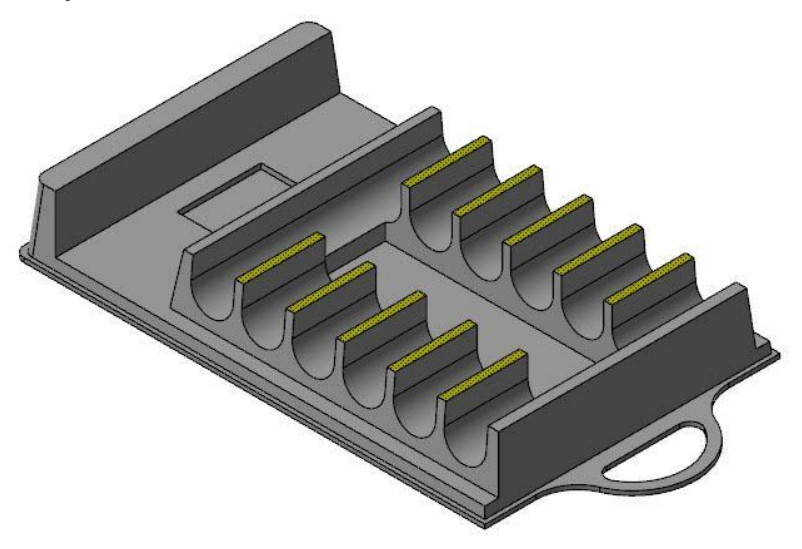

Обратите внимание на желтый значок предупреждения. Он указывает на наличие проблем в текущих настройках.

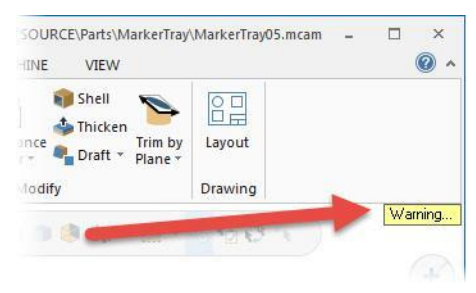

- **2** Нажмите на значок предупреждения, чтобы показать сообщение. Проблема с операцией состоит в том, что был выбран слишком большой радиус.
- **3** Уменьшите значение радиуса, равное 1.

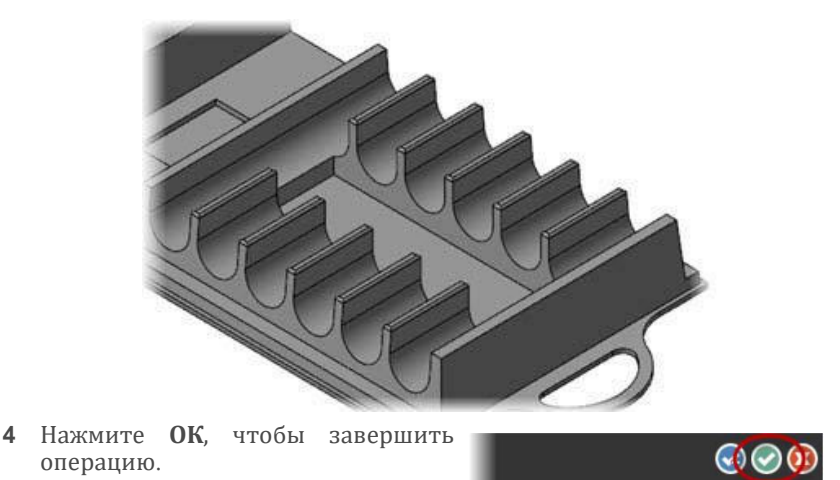

<span id="page-28-0"></span>Окно предупреждения будет закрыто и показан результат, как на картинке ниже.

**5** Сохраните файл как MarkerTray06-XXX, где XXX – это Ваши инициалы.

**Примечание:** В рассматриваемой детали есть много других кромок, которые необходимо скруглить. Эти операции тождественны рассмотренным выше, поэтому в данном пособии опущены.

#### 6

## *Упражнение 7: Создание оболочки*

В завершение сделаем деталь оболочковой, удалив лишний материал. Для выполнения упражнения Вы можете воспользоваться только что сохраненным файлом либо загрузить файл MarkerTray05, поставляемый с пособием. Сохраните его под именем MarkerTray06-*XXX*, где *XXX* – это Ваши инициалы.

**1** Поверните деталь таким образом, чтобы увидеть нижнюю часть.

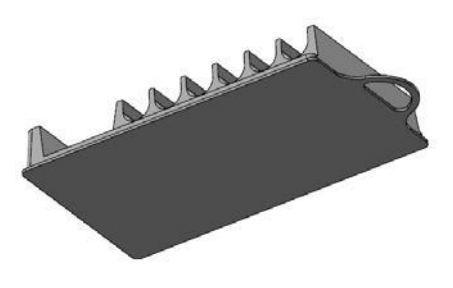

**2** На вкладе Тела выберите функцию **Оболочка**. Будет открыт диалог Выбор по Телу.

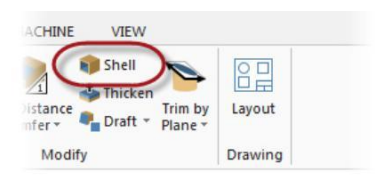

**3** Выберите нижнюю грань детали и нажмите **ОК** в диалоге Выбор по Телу.

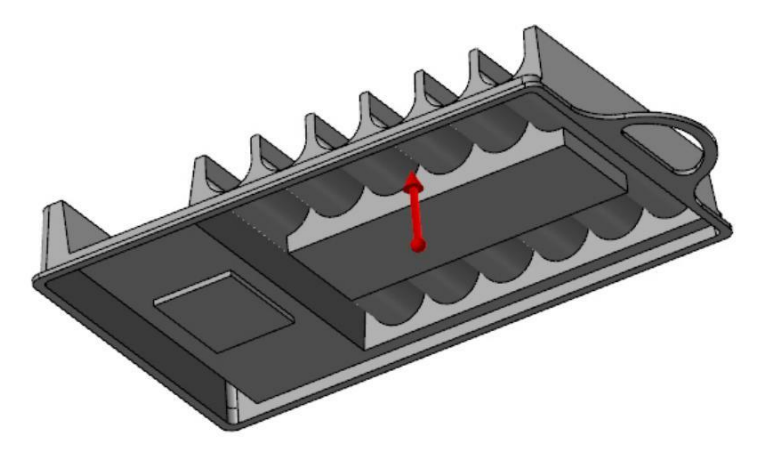

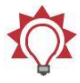

**Совет:** Если выбор нижней грани детали окажется проблематичным, отключите все фильтры кроме Грань в диалоге Выбор по Телу.

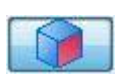

- **4** Измените значение толщины стенки для **Направления 1**на 3.
- **5** Нажмите **ОК** для завершения операции.

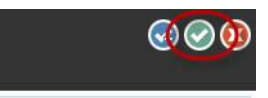

6 Сохраните файл как MarkerTray07-XXX, где XXX – это Ваши инициалы. Построение модели детали на этом завершено.

## <span id="page-30-0"></span>*Другие функции твердотельного моделирования*

В данном разделе будут рассмотрены другие функции Mastercam Solids, такие как Вращать, По направляющей и Булевы операции.

## *Упражнение 8: Операция Вращать*

**1** Откройте файл SpindlePartial, поставляемый с пособием. После загрузки файла окно Mastercam будет выглядеть следующим образом.

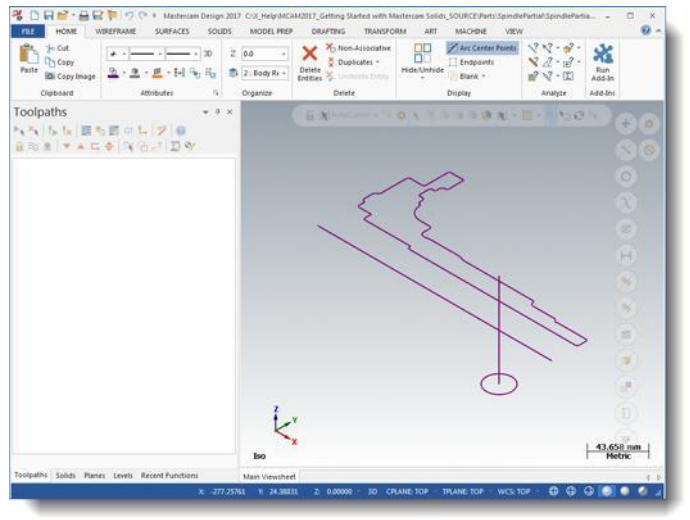

- **2** Чтобы упредить перезапись оригинального файла, сохраните его как SpindlePartial-*XXX*, где *XXX* – это Ваши инициалы.
- 3 Выберите функцию **Вращать** на вкладке Тела.

Появится диалог Выбор цепочки.

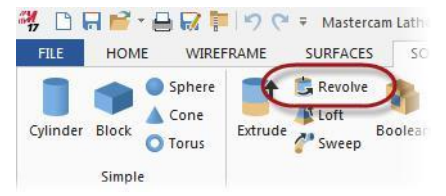

#### **32 MASTERCAM 2017/** *Введение в to Mastercam Solids*

**4** Выберите цепочку, как показано, и нажмите **ОК**.

Далее провернем данный профиль для создания трехмерной модели детали.

**5** Выберите указанную на иллюстрации справа линию в качестве оси вращения.

Mastercam провернет геометрию цепочки вокруг выбранной оси вращения.

- **6** Нажмите **ОК** для завершения операции.
- **7** Сохраните файл как SpindlePartial01-XXX, где XXX это Ваши инициалы.

 $\bigcirc$ 

#### **НАЧАЛО РАБОТЫ С MASTERCAM SOLIDS**

Авторское право на перевод ©2016 ООО "ЦОЛЛА"

## <span id="page-32-0"></span>*Упражнение 9: Операция По направляющей*

**1** Поверните модель таким образом, чтобы отобразить указанную на рисунке окружность.

- **2** На вкладке Тела выберите функцию **По направляющей**.
- **3** Выберите окружность в качестве цепочки (направление не имеет значения) и нажмите **ОК** в диалоге Выбор цепочки.

**4** В качестве направляющей выберите линию, указанную на рисунке справа.

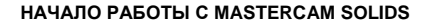

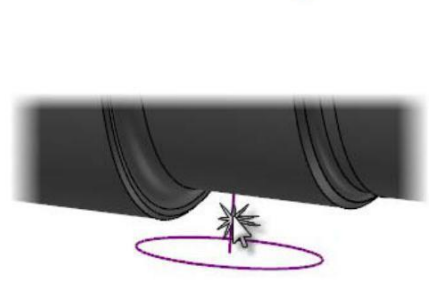

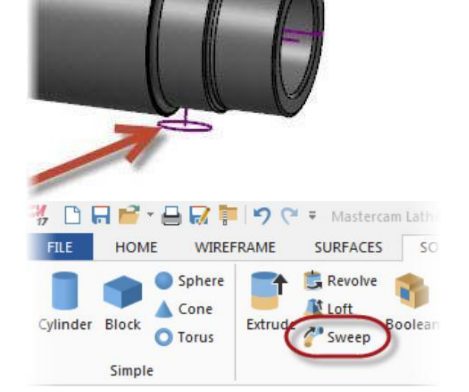

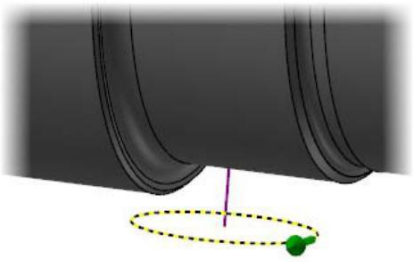

<span id="page-33-0"></span>Mastercam вытянет окружность вдоль указанной линии, формируя новое твердое тело, как показано на рисунке справа.

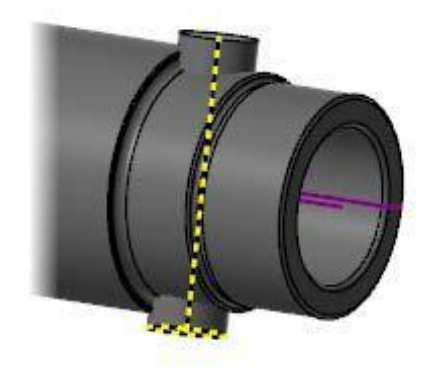

- **5** Нажмите **ОК**, чтобы завершить операцию.
- **6** Сохраните файл как SpindlePartial02-XXX, где XXX это Ваши инициалы.

## *Упражнение 10: Булевы операции. Удалить*

**1** На вкладке Тела выберите функцию **Булевы операции**.

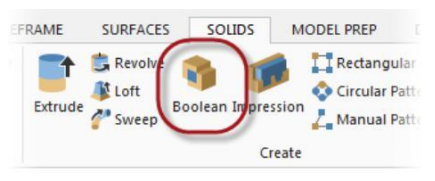

 $\bigcirc$ 

2 Кликните на основное тело детали. Это целевое тело функции Булевы операции.

Откроется диалог Выбор по Телу.

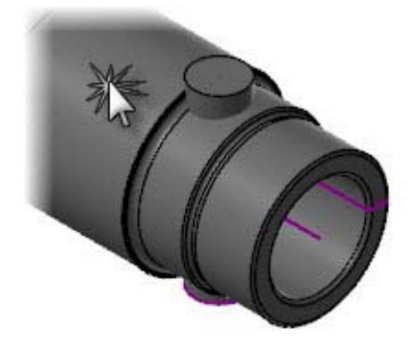

<span id="page-34-0"></span>**3** Выберите созданное в предыдущем упражнении тело.

Mastercam выберет его в качестве инструмента для Булевой операции.

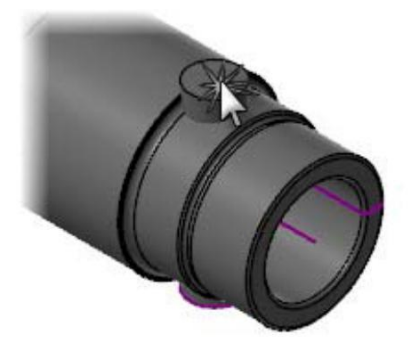

**4** В открывшемся окне установите параметр **Удалить** в поле Тип. Mastercam вычтет тело-инструмент из целевого тела.

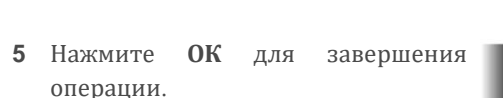

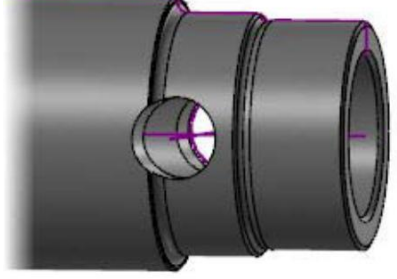

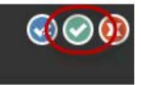

**6** Сохраните файл как SpindlePartial03-XXX, где XXX – это Ваши инициалы.

## *Упражнение 11: Создание фасок*

**1** Выберите функцию **Фаска по одному размеру** на вкладке Тела.

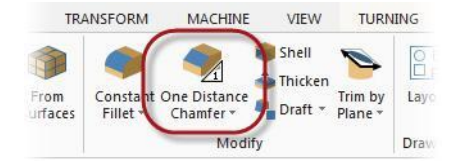

**2** В диалоговом окне Выбор по Телу отключите все фильтры кроме Кромка.

Применение фильтров упрощает выбор геометрии.

**3** Выберите кромки, как показано на рисунке справа, затем нажмите **ОК** в диалоге Выбор по Телу.

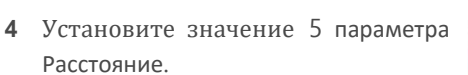

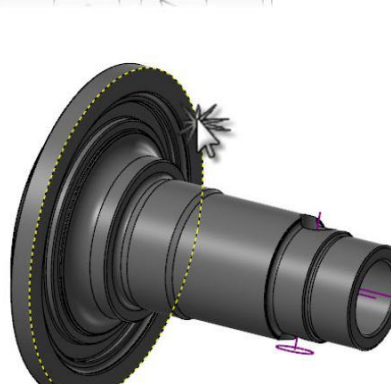

S.

Solid Selection

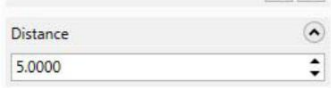

Mastercam создаст фаску с соответствующими параметрами.

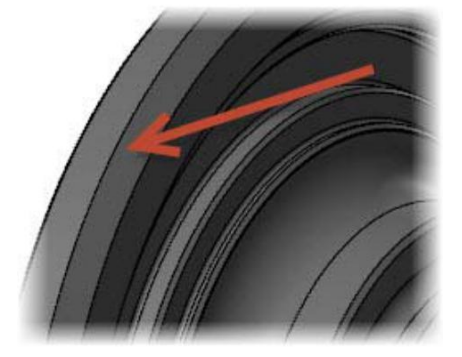

**5** Нажмите **ОК** для завершения операции.

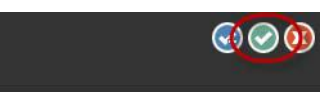

#### **НАЧАЛО РАБОТЫ С MASTERCAM SOLIDS**

Авторское право на перевод ©2016 ООО "ЦОЛЛА"
**6** Сохраните файл как SpindlePartial04-XXX, где XXX – это Ваши

инициалы. На этом создание модели детали завершено.

### *Упражнение 12: Операция Оттиск*

Операция Оттиск предназначена для создания твердого тела, являющегося оттиском существующего тела. Для создания оттиска необходимо выбрать плоский замкнутый контур, который впоследствии будет спроецирован на целевую геометрию. Глубина проекции измеряется от проецируемого контура до наиболее удаленной грани тела или до выбранной грани.

**1** Откройте файл ImpressionDemo, поставляемый с данным пособием. Окно

Mastercam будет выглядеть, как показано ниже.

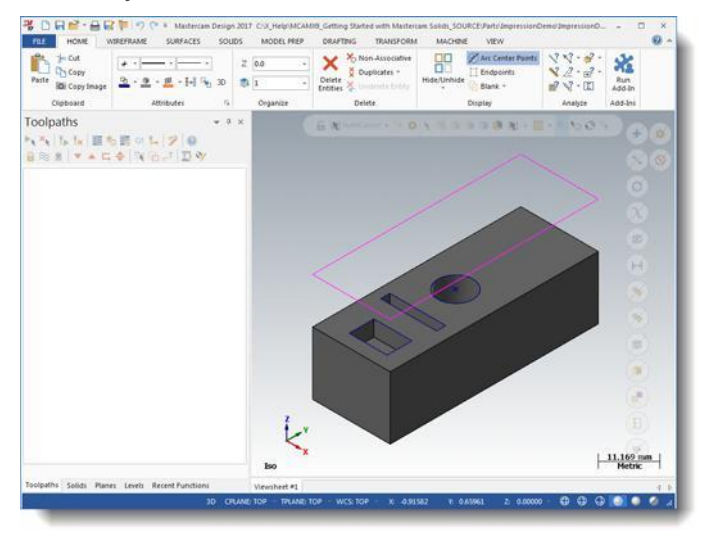

- **2** Чтобы упредить перезапись оригинального файла, сохраните его как ImpressionDemo-*XXX*, где *XXX* – это Ваши инициалы.
- **3** На вкладке Тела выберите SURFACES функцию **Оттиск**. Появится диалог Revolve **M** Loft Bool Sweep Выбор цепочки.

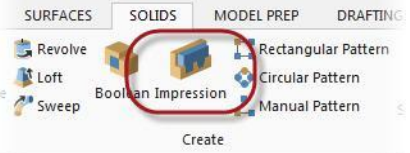

**4** Выберите прямоугольник, расположенный над телом, в качестве цепочки.

> Появится диалоговое окно Выбор по Телу.

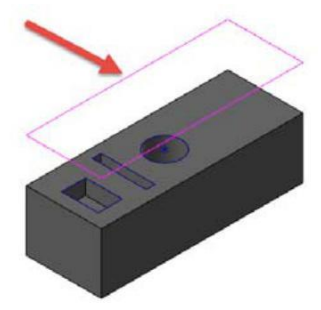

**5** Отключите все фильтры за исключением Тело.

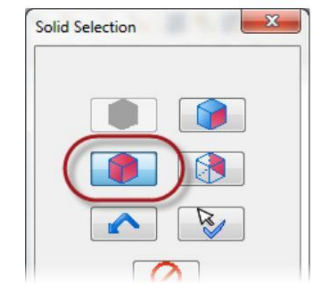

**6** В графической области выберите твердое тело, затем нажмите **ОК** в диалоге Выбор по Телу.

Mastercam создаст новое тело, являющееся оттиском существующего.

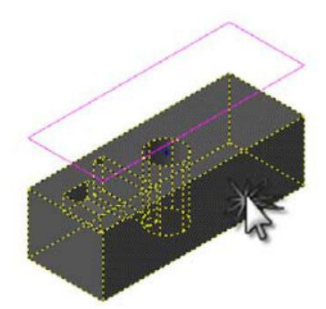

**7** Удалите исходное тело и проверните полученную в результате операции геометрию для просмотра результата.

На этом данный раздел учебника завершен. Проверьте свои знания, выполнив упражнение для самостоятельной работы.

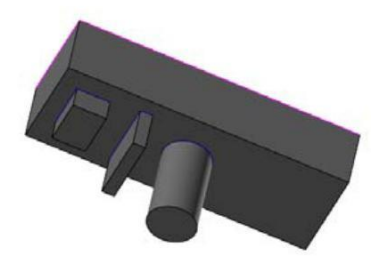

### *Самостоятельная работа*

Проверьте свои знания и навыки работы с Mastercam Solids, выполнив на основании предоставляемой геометрии модель плиты пресс-формы. В случае возникновения затруднений с каким-либо из этапов построения обратитесь к странице учебника, на которую ссылается соответствующий пункт.

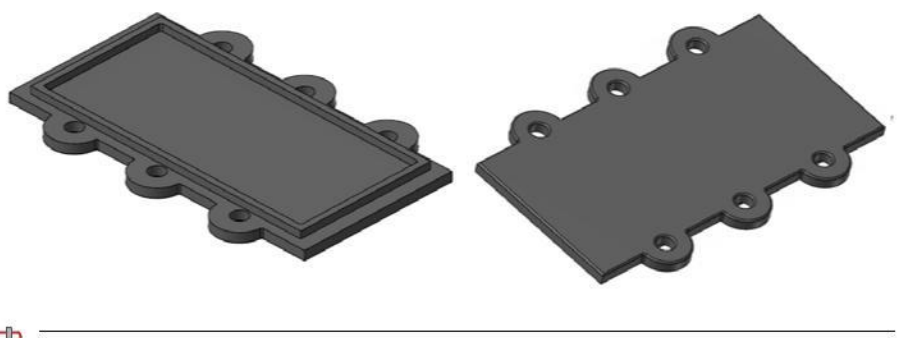

**Примечание:** В большинстве пунктов ниже левая картинка соответствует состоянию модели «до», правая – «после».

**1** Загрузите файл PressurePlate, поставляемый с данным пособием.

После загрузки файла окно Mastercam будет выглядеть как показано ниже.

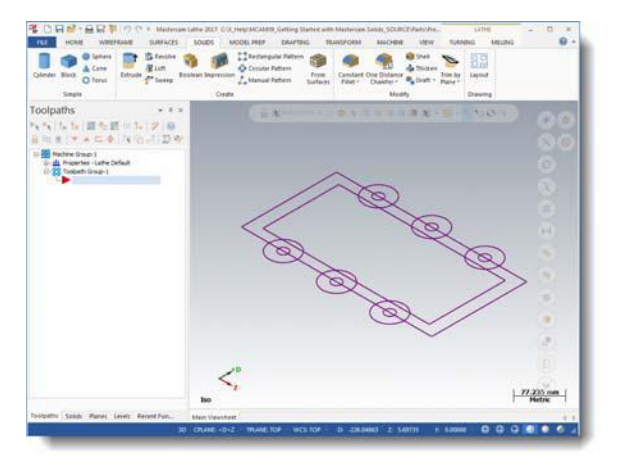

**2** Чтобы упредить перезапись оригинального файла, сохраните его как PressurePlate-*XXX*, где *XXX* – это Ваши инициалы.

**3** Выдавите наружный прямоугольник и шесть больших окружностей вниз на 15 мм. (см. стр. 8.)

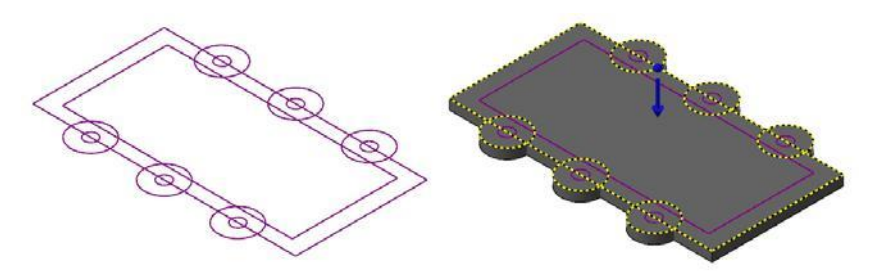

**4** Выдавите внутренний прямоугольник вверх на 10 мм. (см. стр. 12.)

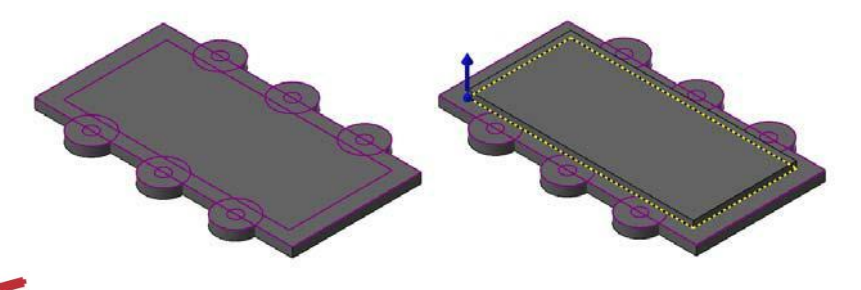

**Видео:** Нажмите на иконку слева для просмотра видео по п.3 и 4.

**5** Используйте функцию Оболочка для создания стенки по контуру внутреннего прямоугольника. (см. стр. [29.\)](#page-28-0) *Подсказка.* Убедитесь, что выбираете только грань.

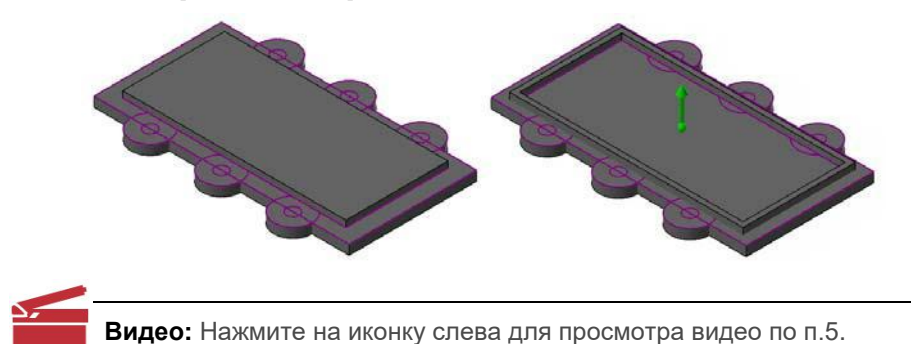

**6** Используйте функцию Булевы операции для объединения полученных твердых тел. (см. [стр.](#page-34-0) 35.)

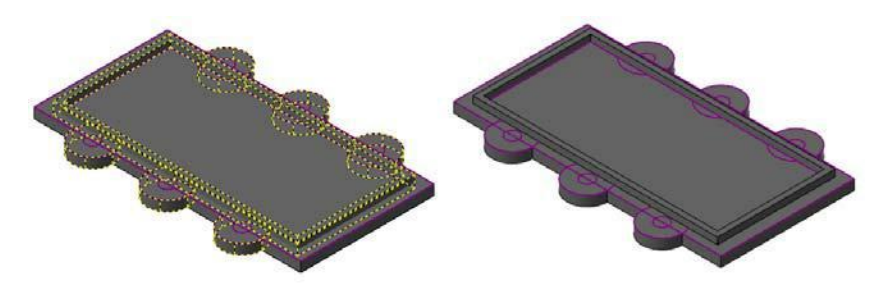

**Видео:** Нажмите на иконку слева для просмотра видео по п.6.

**7** Используя функцию Выдавить, создайте отверстия по шести меньшим окружностям. (см. стр. [15.\)](#page-14-0)

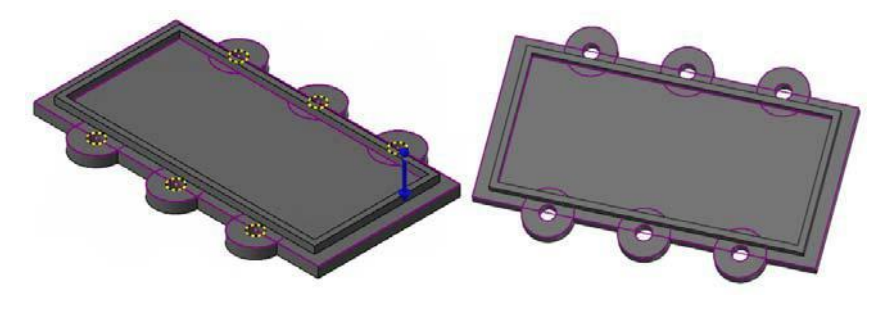

**Видео:** Нажмите на иконку слева для просмотра видео по п.7.

**8** Создайте скругление радиусом 3 мм на нижней грани плиты. (см. стр. [25.\)](#page-24-0)

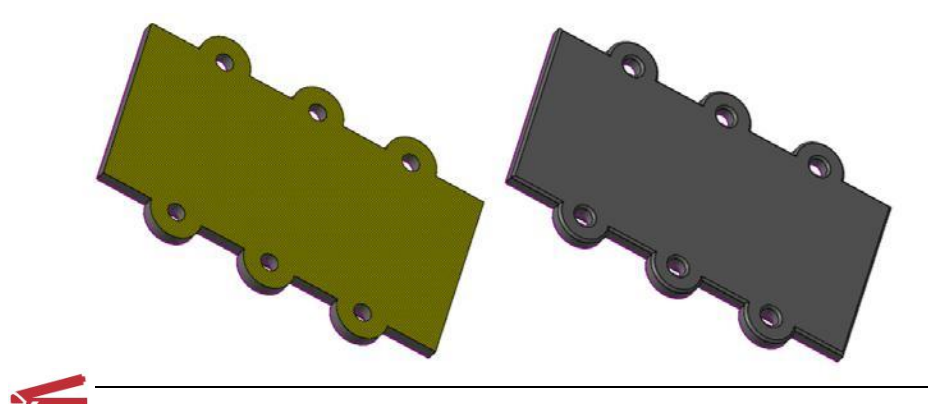

**Видео:** Нажмите на иконку слева для просмотра видео по п.8.

**9** Создайте скругления радиусом 3 мм на внутренних углах. (см. стр. [25.\)](#page-24-0)

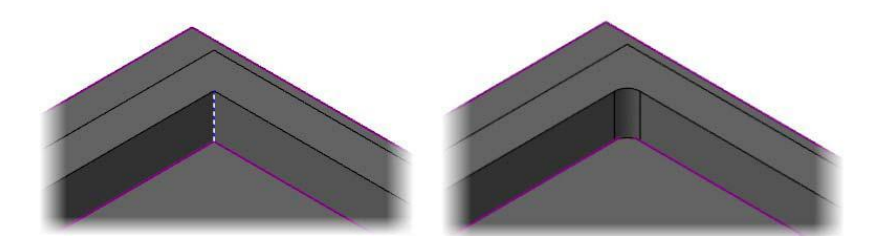

**Видео:** Нажмите на иконку слева для просмотра видео по п.9.

**10** Используя дерево построения, измените радиус скругления на нижней грани на 2 мм, а также добавьте скругления радиусом 12 мм вертикальных кромок на периферии. (см. стр. [20.\)](#page-19-0)

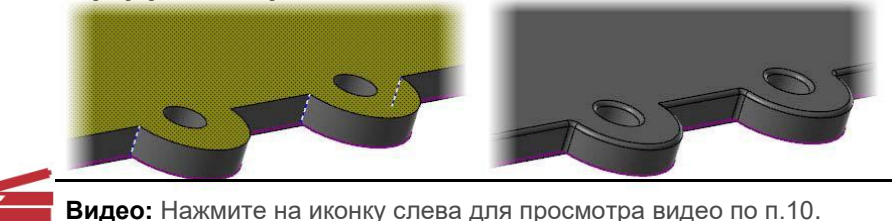

# **Занятие 2** Введение в функционал Правка модели

В функционале Правка модели реализованы возможности редактирования тел, не имеющих дерева построения, с помощью таких функций как Вытянуть, Переместить, Разбивка граней тела. Суть данного функционала заключается в том, что Mastercam распознает кромки, грани и даже операции построения, позволяя пользователю изменять геометрию модели без применения операций твердотельного моделирования и двухмерных эскизов.

# *Начало работы*

В данном уроке Вам предстоит работать с файлом FlangeDemo, поставляемым с данным пособием. Для выполнения всех упражнений достаточно одного этого файла. Также прилагается набор файлов с FlangeDemo01 по FlangeDemo10 с результатами выполненных операций. Например, FlangeDemo01 содержит результаты выполнения упражнения 1 и может быть использован в упражнении 2. Если у Вас возникнут сложности с выполнением того или иного упражнения, можно загрузить соответствующий файл и продолжить курс.

# *Последовательность выполнения операций*

В данном уроке будем работать с деталью, показанной на иллюстрации ниже.

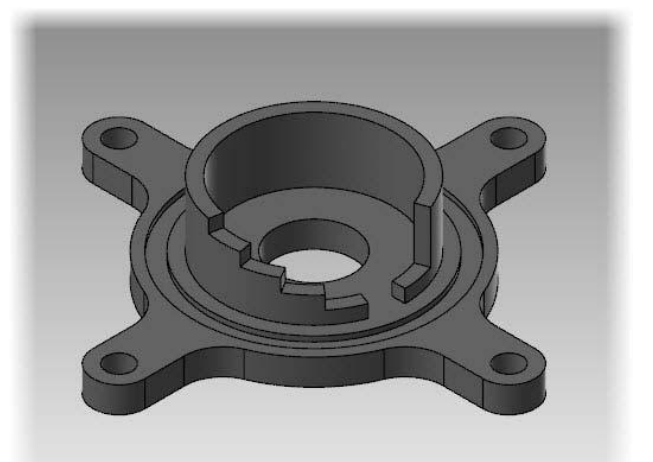

Необходимо внести изменения в геометрию детали в соответствии с новыми требованиями. Изменения в конструкции перечислены ниже:

- Удаление одной из ножек фланца.
- Уменьшение высоты фланца на 5 мм.
- Изменение углового расположения ножек фланца под 120°.
- Увеличение размера отверстий фланца до 12 мм.
- Уменьшение центрального отверстия до 20 мм и добавление цековки диаметром 30 мм, 2 мм глубиной.
- Поворот ступенчатого выреза с выравниванием по одной из ножек.
- $\blacksquare$  Изменение угла раскрытия ступенчатого выреза с 20° до 45°.
- Увеличение высоты стенок цилиндра с 35 мм до 50 мм.
- Создание скругления радиусом 10 мм внутренней кромки цилиндра.

### *Упражнение 1: Отделение фланца от основного тела*

Для изменения конфигурации фланца необходимо отделить его от основной геометрии детали.

**1** Загрузите файл FlangeDemo.

Деталь будет выглядеть как показано справа.

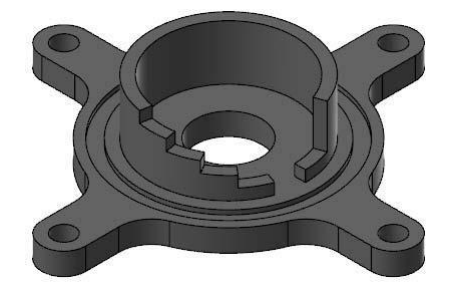

**2** Сохраните файл как FlangeDemo-*XXX*, где *XXX* – это Ваши инициалы.

Сохранение файла под другим именем упреждает случайную перезапись оригинального файла.

**3** Выберите вид **Сверху (РСК)** из контекстного меню графической области.

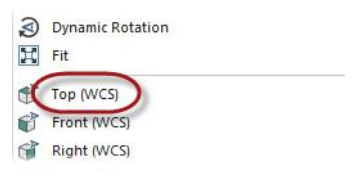

Mastercam отобразит вид детали сверху.

MODEL PREP

Arcs

Arc 3 Points

**Arc Tangent** 

Circle Edge Point

**DRAFTING** 

Sp

Man

 $SD$ 

**SURFACES** 

Perpendicular

Parallel

Closest \*

SOLIDS

 $+$ 

Circle

Center Point

- **4** На вкладке Каркас выберите **Окружность по центральной точке**.
- **5** Постройте окружность с центром в начале координат диаметром 100 мм (соответствует наибольшему диаметру цилиндрической части детали).

Окружность послужит вспомогательной геометрией для отделения ножек от основного тела детали.

**6** На вкладке Правка модели выберите функцию **Разбивка граней тела**.

Данная функция разбивает грани тела, давая возможность использовать результирующие грани по отдельности.

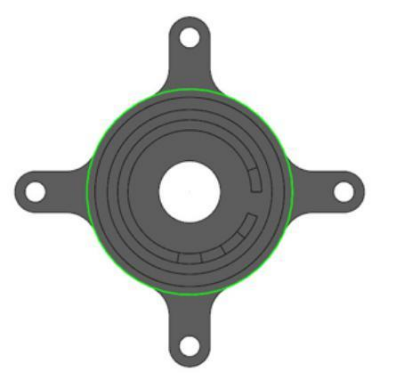

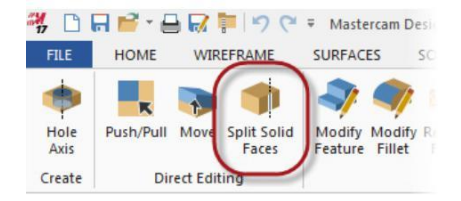

7 Установите вид **Изометрия (РСК)** из контекстного меню графической области.

Mastercam отобразит деталь в изометрии.

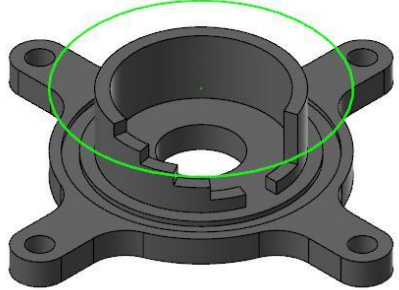

**8** Выберите окружность и верхнюю грань фланца, как показано ниже.

Окружность спроецируется на указанную грань, показывая, как будет выполнено разбиение.

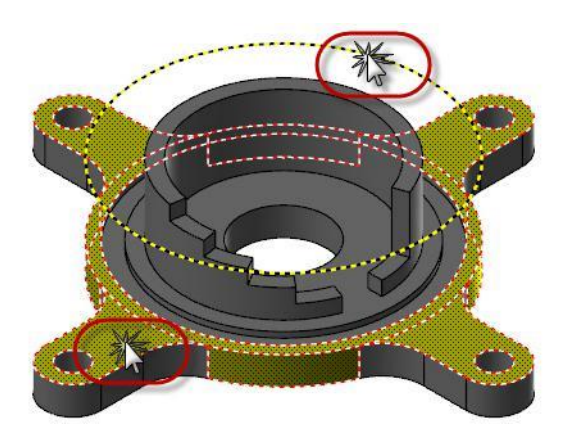

**9** Убедитесь, что в параметрах диалога Разбить грань тела включен параметр **Каркасная геометрия** и отключен параметр **Проекция по конструкционному плану**.

**Split Solid Face** 

s function.

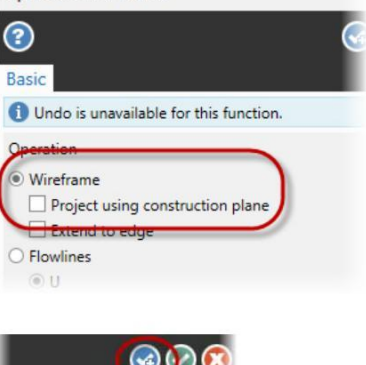

**10** Нажмите кнопку **ОК и Создать Новую Операцию**, чтобы подтвердить изменения и начать новую операцию **Разбивка граней тела**.

> Mastercam отделит верхнюю грань ножек от остальной детали. (Стрелками на картинке показаны отделенные передние ножки.)

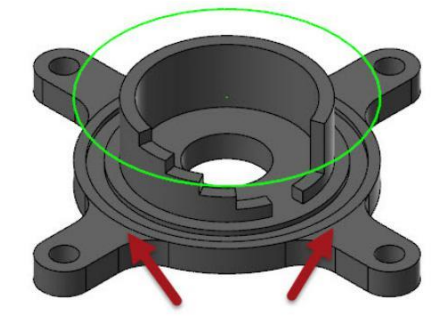

**11** Используя нажатое колесико мыши, поверните модель, как показано на рисунке справа.

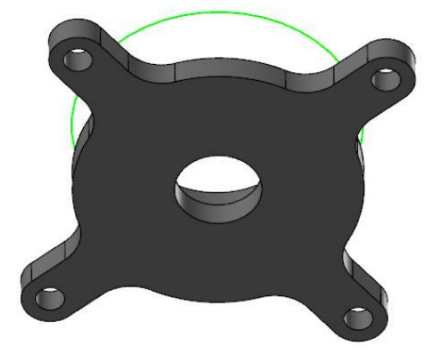

#### **48 MASTERCAM 2017/** *Введение в функционал Правка модели*

**12** Выберите окружность и нижнюю грань тела.

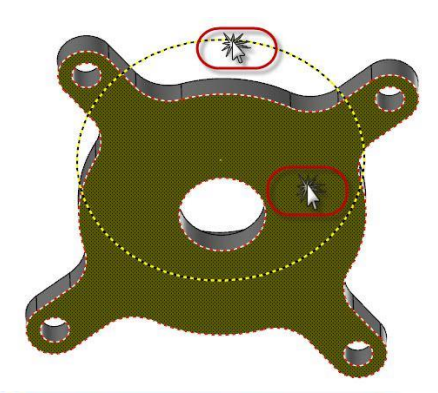

Убедитесь, что в диалоговом окне выбраны параметры **Каркасная геометрия** и **Проекция по Конструкционному плану**.

Окружность спроецируется на грань, параллельно конструкционному плану.

**13** Нажмите **ОК** для подтверждения настроек.

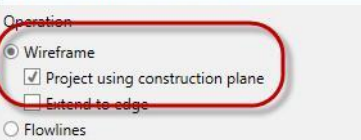

Undo is unavailable for this function.

 $\odot$ 

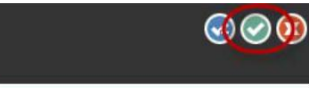

Mastercam разделит грань.

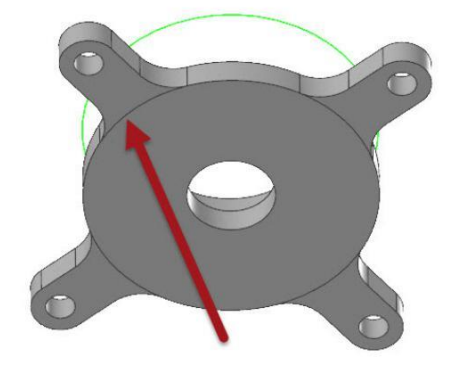

**15** Удалите окружность и сохраните файл как FlangeDemo01-*XXX*, где *XXX* – это Ваши инициалы.

### **НАЧАЛО РАБОТЫ С MASTERCAM SOLIDS**

Авторское право на перевод ©2016 ООО "ЦОЛЛА"

# *Упражнение 2: Удаление одной из ножек фланца*

Теперь, когда ножки фланца отделены от основного тела, удалим одну из них, согласно требованиям к изменению конструкции. Для выполнения упражнения Вы можете воспользоваться только что сохраненным файлом либо загрузить файл  $F$ langeDemo01, **поставляемый с пособием. Сохраните его под именем**  $F$ langeDemo01-*XXX*, где *XXX* – это Ваши инициалы.

- **1** На вкладке Правка модели выберите функцию **Вытянуть**. Функция Вытянуть позволяет добавить либо вычесть материал, основываясь на выбранных гранях либо элементах построения. Также можно создать скругления на кромках или удалить скругления.
- **2** Установите вид Изометрия (РСК).

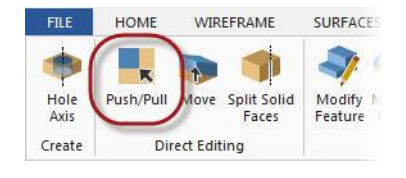

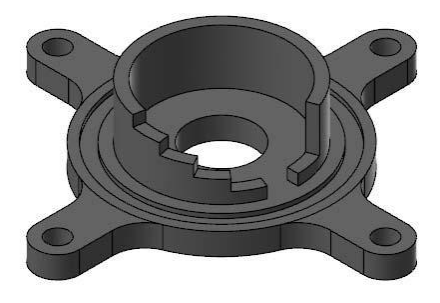

**3** Кликните на нижней левой ножке, как показано на рисунке.

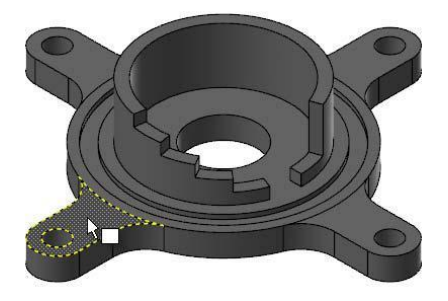

Это часть фланца, которую необходимо удалить. Mastercam выделит выбранную грань и отобразит на ней красную стрелку.

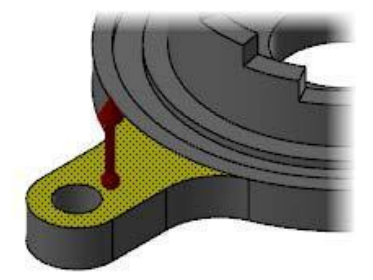

**4** Кликните на стрелке и потяните вниз до удаления ножки, затем кликните еще раз для подтверждения изменения.

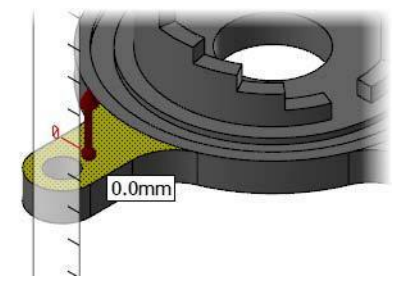

 $\bigodot$ 

Деталь пример вид, как показано на иллюстрации ниже.

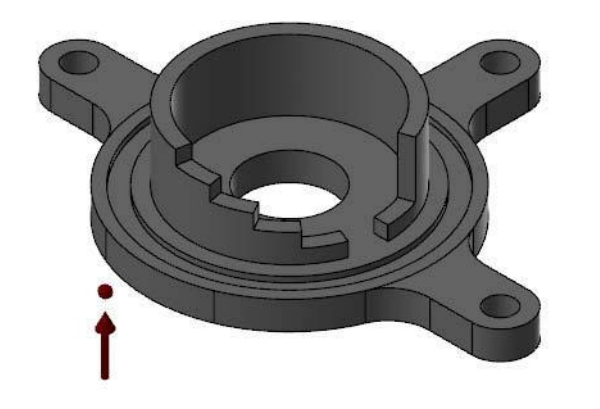

- **5** Нажмите **ОК** для завершения операции.
- **6** Сохраните файл как FlangeDemo02-*XXX*, где *XXX* это Ваши инициалы.

# *Упражнение 3: Уменьшение высоты фланца*

После удаления ножки уменьшим высоту фланца, разместим его на середине высоты внешней цилиндрической поверхности. Для выполнения упражнения Вы можете воспользоваться только что сохраненным файлом либо загрузить файл FlangeDemo02, поставляемый с пособием. Сохраните его под именем FlangeDemo02- *XXX*, где *XXX* – это Ваши инициалы.

1 На вкладке Правка модели выберите функцию **Вытянуть**.

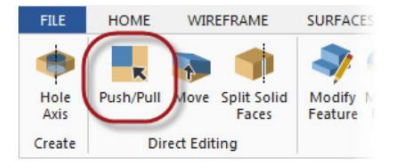

**2** Кликните на верхней грани каждой из ножек фланца и нажмите [**Enter**].

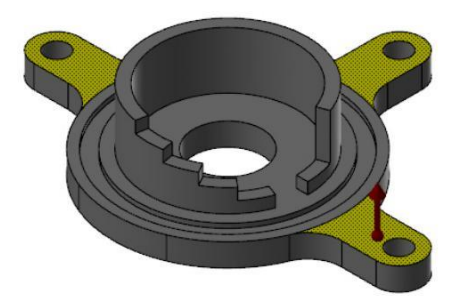

**3** Нажмите на красной стрелке и введите значение **-2.5**.

Функция Вытянуть позволяет как вводить значения смещения граней с клавиатуры, так и перетягивать их с помощью мыши.

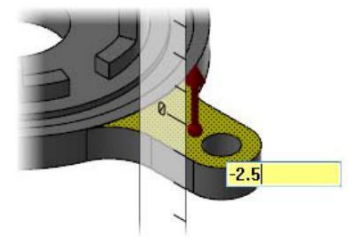

**4** Дважды нажмите [**Enter**].

Mastercam уменьшит высоту ножки на 2.5 мм.

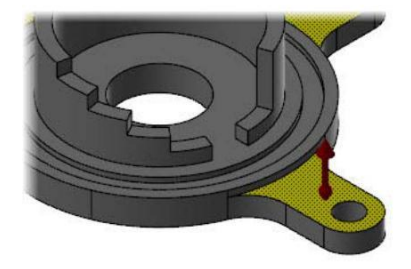

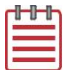

**Примечание:** После первого нажатия [**Enter**], Mastercam показывает результат и дает возможность изменить значение смещения. После второго нажатия Mastercam подтверждает введенные параметры и закрывает поле ввода.

- **5** Нажмите **ОК и Создать Новую Операцию**, чтобы завершить ввод настроек и создать новую операцию Вытянуть.
- **6** Поверните деталь, чтобы отобразить нижнюю часть и выберите нижние грани на трех ножках фланца.

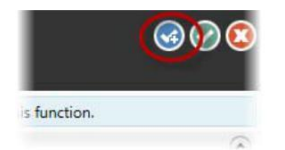

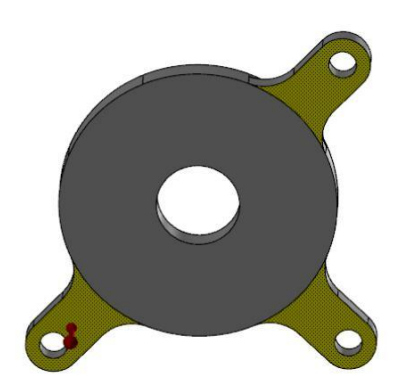

**7** Кликните на красной стрелке и введите значение **-2.5** в появившемся поле.

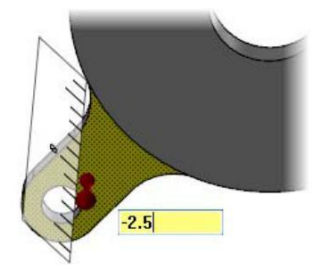

**8** Дважды нажмите [**Enter**].

Mastercam уменьшит высоту ножек на 2.5 мм, ножки фланца будут позиционированы по средине высоты наружного диаметра.

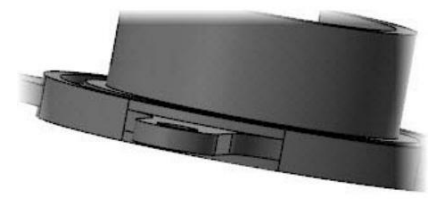

 $\mathcal{G}$ 

- **9** Нажмите **ОК** для завершения операции.
- **10** Сохраните файл как FlangeDemo03-*XXX*, где *XXX* это Ваши инициалы.

### *Упражнение 4: Изменение расположения ножек*

В данном упражнении Вам предстоит изменить позиционирование. Для выполнения упражнения Вы можете воспользоваться только что сохраненным файлом либо загрузить файл FlangeDemo03, поставляемый с пособием. Сохраните его под именем FlangeDemo03-*XXX*, где *XXX* – это Ваши инициалы.

**1** Выберите вид Сверху (РСК).

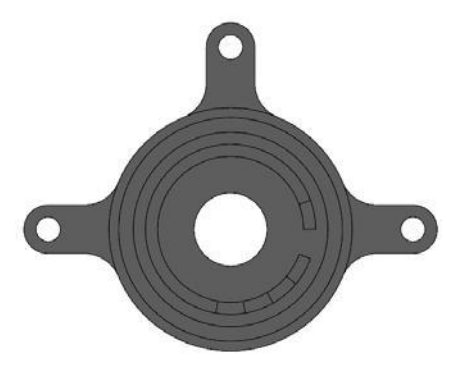

**2** На вкладке Правка модели выберите функцию **Переместить**.

Операция Переместить позволяет перемещать (иногда изменять размеры), поворачивать или копировать элементы построения либо грани.

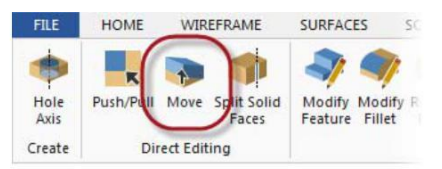

**3** Используя инструмент выбора Окно, выберите все грани ножки слева.

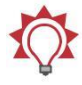

**Совет:** Проверните деталь и убедитесь, что не пропустили ни одной поверхности.

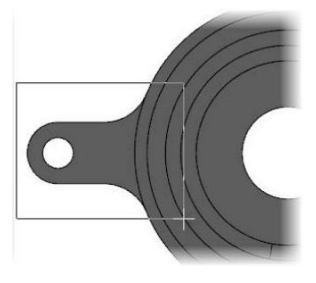

**4** Нажмите на кнопку Перемещение гномона, чтобы переключиться из режима операций с геометрией в режим операций с системой координат.

В данный момент система координат расположена в центре изменяемой геометрии. Можно указать новое положение исходной точки.

**5** Кликните на исходной точке (маленькой сфере в основании СК) и разместите СК на оси вращения детали.

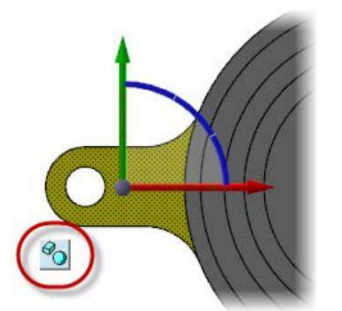

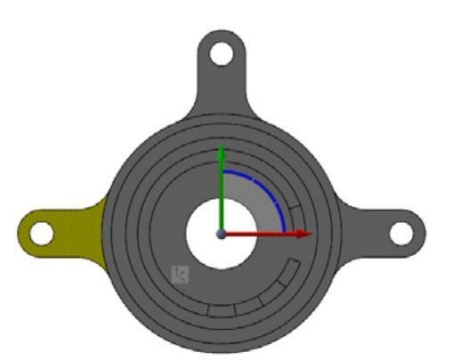

**6** Нажмите на кнопку еще раз, чтобы вернуться в режим операций с геометрией.

Теперь можно использовать исходную точку СК как центр вращения для изменения положения выбранной геометрии.

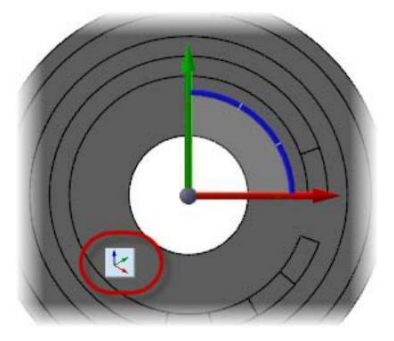

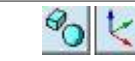

**Совет:** Пиктограмма кнопки Перемещение гномона указывает на режим работы функции. На иллюстрации справа левая пиктограмма соответствует режим манипуляций с геометрией, правая – с системой координат.

7 Кликните по центральному сегменту синей дуги СК. В результате будет активировано 2D ротационное перемещение вокруг оси Z.

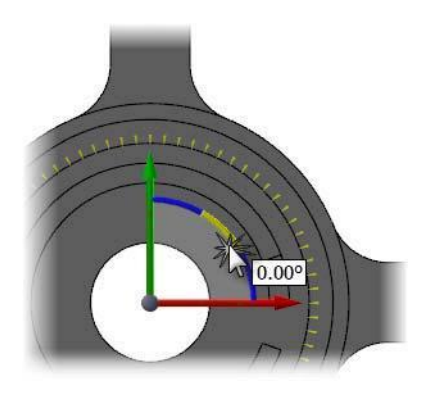

**8** Перемещение мыши выполните поворот СК на 30° против часовой стрелки и кликните левой кнопкой, чтобы подтвердить перемещение. Выбранная геометрия будет перемещаться согласованно с перемещением мыши, как показано на иллюстрации ниже.

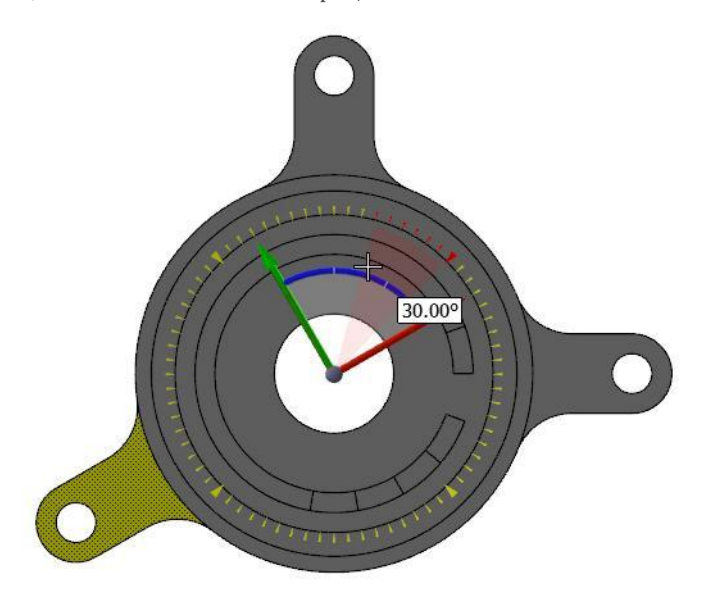

- **9** Нажмите кнопку **ОК и Создать Новую Операцию**, чтобы завершить внесение изменений и начать новую операцию Переместить.
- **10** Выберите поверхности правой ножки, как показано справа. Ножку необходимо переместить на 30 ° по часовой стрелке.

**11** Включите режим манипуляций с СК и поместите начальную точку

на оси вращения детали.

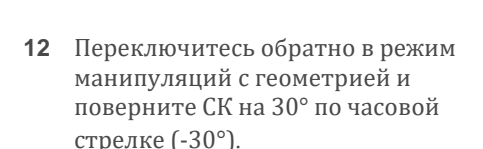

Mastercam повернет выбранную геометрию в корректное положение.

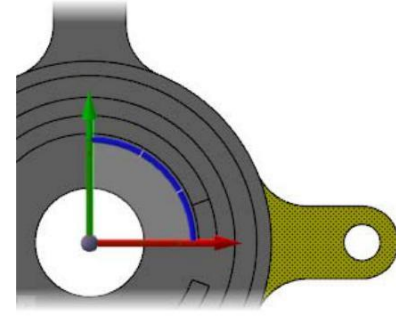

 $\odot$ 

T.

s function.

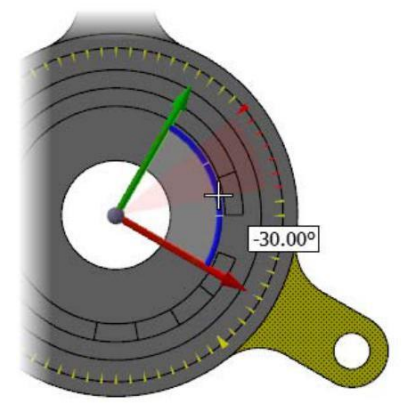

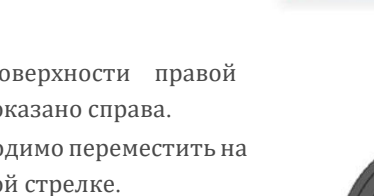

**13** Нажмите **ОК** для завершения операции.

> Деталь будет выглядеть, как показано на иллюстрации справа.

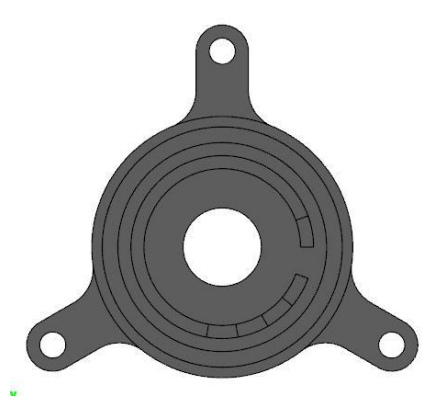

**14** Сохраните файл как FlangeDemo04-*XXX*, где *XXX* – это Ваши инициалы.

# *Упражнение 5: Изменение размера отверстий*

В этом упражнении Вам предстоит увеличить размер отверстий во фланце с 10 мм до 12мм. Для выполнения упражнения Вы можете воспользоваться только что сохраненным файлом либо загрузить файл FlangeDemo04, поставляемый с пособием. Сохраните его под именем FlangeDemo04-*XXX*, где *XXX* – это Ваши инициалы.

**1** Установите вид Изометрия (РСК).

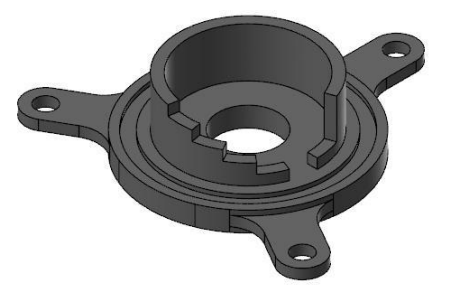

**2** На вкладке Правка модели выберите функцию **Вытянуть**.

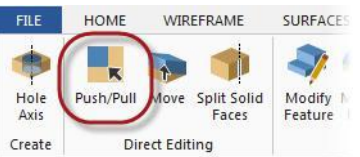

**3** На панели выбора Mastercam отключите фильтр **Выбор Кромок**. Должен быть активен только фильтр **Выбор Граней**.

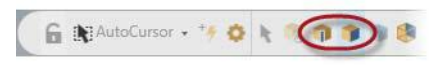

Применение фильтра позволит облегчить выбор цилиндрической поверхности отверстия, упредив случайный выбор кромок.

**4** Как показано на иллюстрации ниже, нажмите на все три отверстия во фланце, чтобы выбрать их в качестве геометрии для операции Вытянуть.

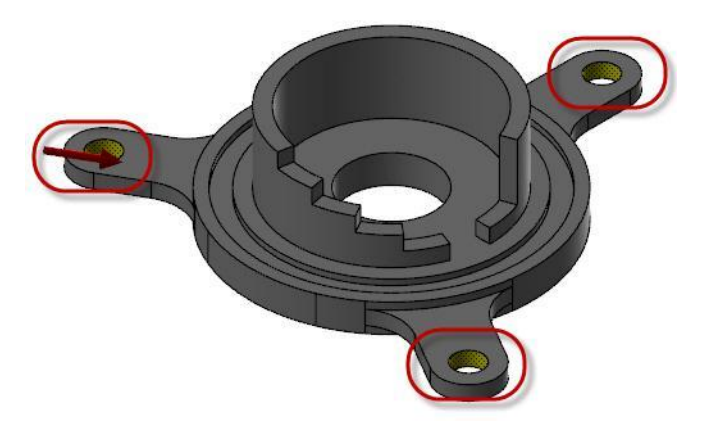

**5** Нажмите на красную стрелку, чтобы отобразить линейку.

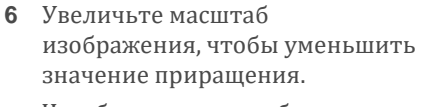

Чем больше масштаб, тем меньше приращение при использовании инструмента Линейка.

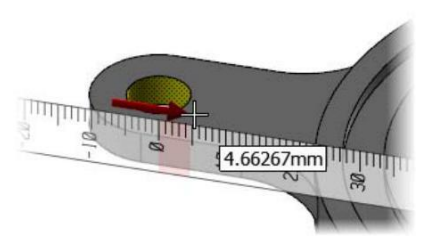

4.99676mm

7 Перемещайте курсор вдоль линейки и выполните левый клик, когда радиус отверстия станет равен 6 мм.

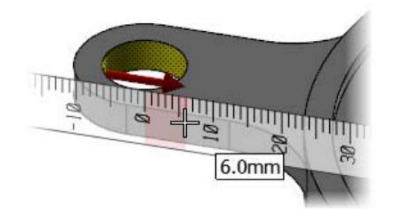

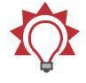

**Совет:** Если курсор навести на линейку, то величина изменяется дискретно, с определенным приращением. Если курсор не на линейке, то значение изменяется плавно.

**8** Нажмите **ОК**, чтобы подтвердить изменение и завершить операцию. Диаметр отверстий изменится на 12 мм, как показано на рисунке справа.

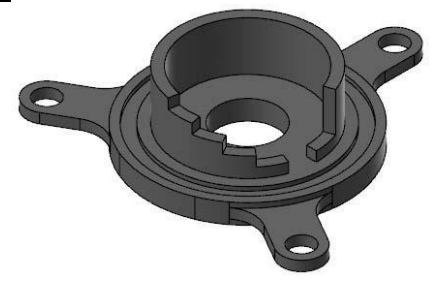

**9** Сохраните файл как FlangeDemo05-*XXX*, где *XXX* – это Ваши инициалы.

### *Упражнение 6: Создание цековки*

Согласно условию, необходимо уменьшить диаметр центрального отверстия до 20 мм. Также необходимо добавить цековку. Внести указанные изменения в конфигурацию модели можно, используя функционал Правка модели. Для выполнения упражнения Вы можете воспользоваться только что сохраненным файлом либо загрузить файл FlangeDemo05, поставляемый с пособием. Сохраните его под именем FlangeDemo05-*XXX*, где *XXX* – это Ваши инициалы.

**1** Выберите операцию **Вытянуть** На вкладке Правка модели.

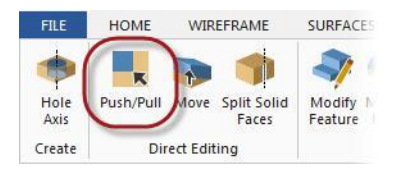

### **60 MASTERCAM 2017/** *Введение в функционал Правка модели*

**2** Нажмите на центральное отверстие, чтобы выбрать его в качестве геометрии для операции **Вытянуть**.

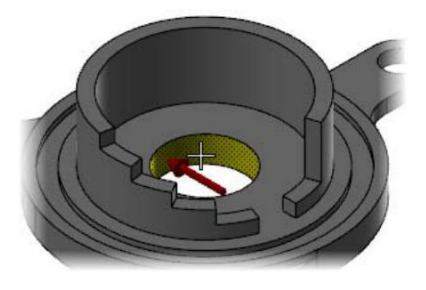

**3** Нажмите на красную стрелку, введите значение **10**, и дважды нажмите [**Enter**]. Mastercam изменит диаметр отверстия на 20 мм.

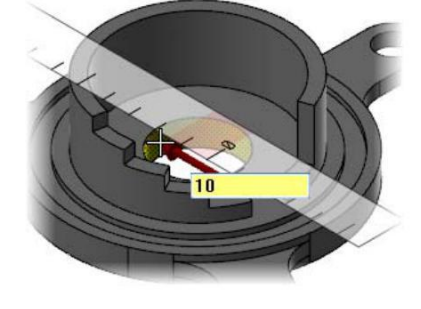

- **4** Нажмите **ОК** для завершения операции.
- **5** Используя вид Сверху (РСК), создайте окружность диаметром 30 мм в центре детали. (Используйте функцию Окружность по центральной точке.)

Данная окружность нужна для разделения внутреннего торца детали на две поверхности для создания цековки.

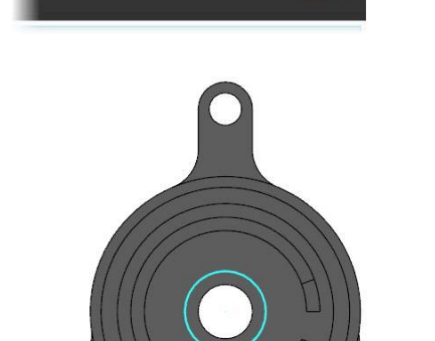

 $\mathbb{Q}$ 

**6** На вкладке Правка модели выберите функцию **Разбивка граней тела**.

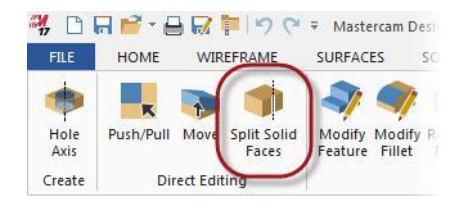

**7** Поверните модель, как показано на рисунке справа. Если окружность находится непосредственно на внутреннем торце детали, необходимо будет отключить фильтр Выбор Граней для облегчения выбора окружности. Если окружность размещена выше детали, её легко будет выбрать и без изменения настроек фильтра.

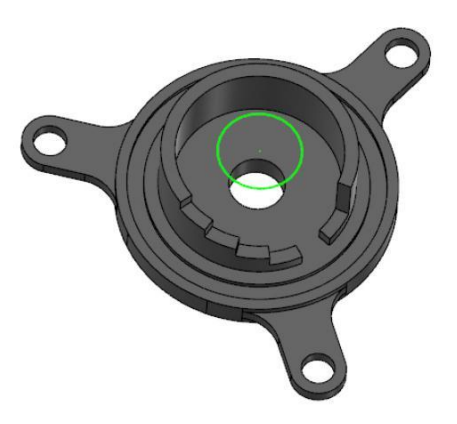

**8** Выберите окружность и внутренний торец детали, как показано ниже.

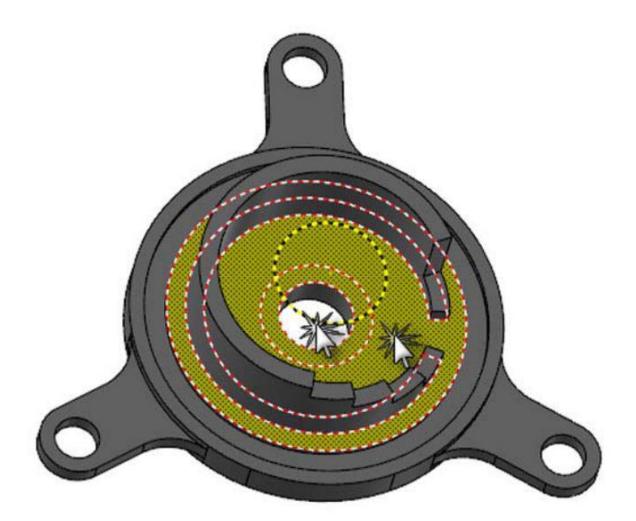

- **9** Убедитесь, что в диалоге Разбить грань тела включена опция **Каркасная геометрия** и отключена **Проекция по Конструкционному плану**. Нажмите **ОК**. Mastercam разделит грань.
- **10** Удалите окружность, так как она более использоваться не будет.

- **11** Выберите функцию **Вытянуть** на вкладке Правка модели.
- **12** Выберите меньшую поверхность на внутреннем торце детали, как показано на иллюстрации.

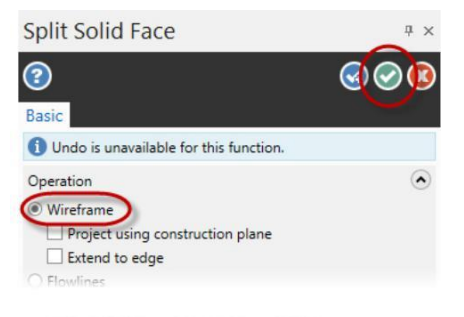

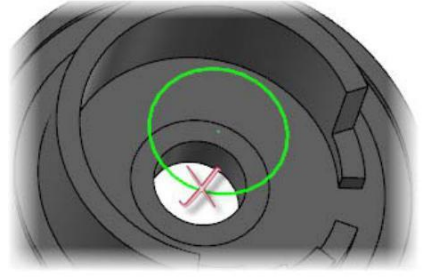

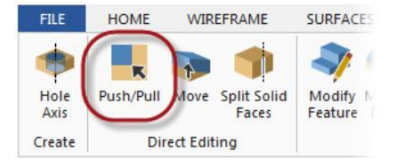

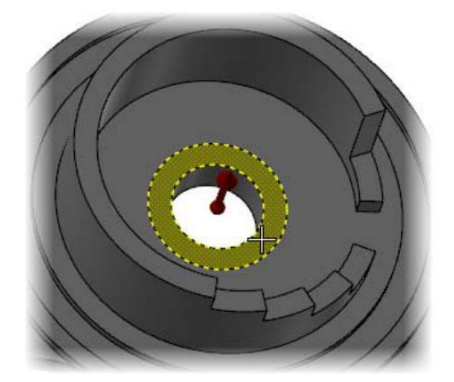

**13** Нажмите на красную стрелку и введите значение **-2**, затем дважды нажмите [**Enter**].

> Mastercam создаст геометрию цековки.

**14** Нажмите **ОК** в диалоге Вытянуть.

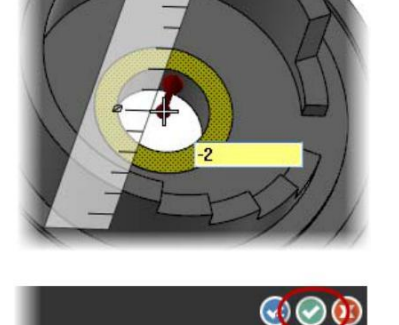

**15** Сохраните файл как FlangeDemo06-*XXX*, где *XXX* – это Ваши инициалы.

# *Упражнение 7: Поворот ступенчатого выреза*

Далее необходимо провернуть цилиндрическую часть детали, сориентировав вырез по одной из ножек. Для выполнения упражнения Вы можете воспользоваться только что сохраненным файлом либо загрузить файл FlangeDemo06, поставляемый с пособием. Сохраните его под именем FlangeDemo06-*XXX*, где *XXX* – это Ваши инициалы.

- **1** Выберите функцию **Переместить** на вкладке Правка модели.
- **2** Дважды щелкните на верхнем торце цилиндра, как показано справа.

Mastercam выберет весь элемент.

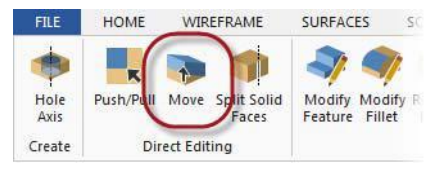

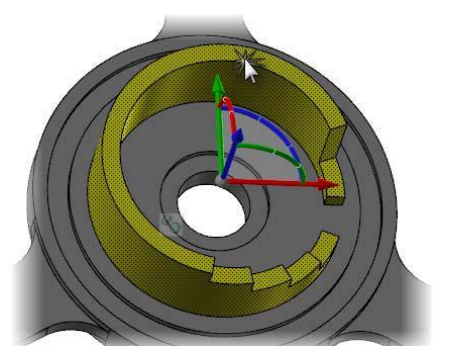

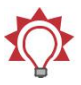

**Совет:** Одним кликом выбирается грань, двойным – элемент построения. Удерживайте [**Shift**] для выбора нескольких граней.

**3** Включите режим манипуляции с СК.

- **4** Кликните на центральном сегменте синей дуги СК. В результате будет активировано 2D ротационное перемещение вокруг оси Z.
- **5** Введите значение -**10** и дважды нажмите [**Enter**].

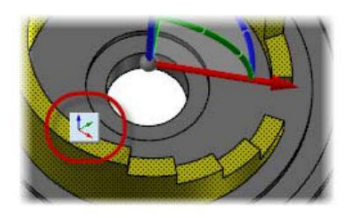

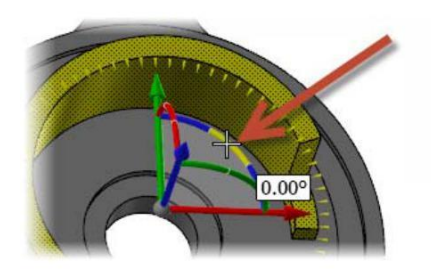

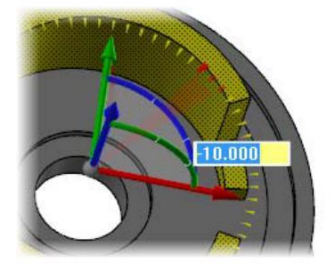

Ось X повернется к середине открытого участка цилиндрической стенки, как показано справа.

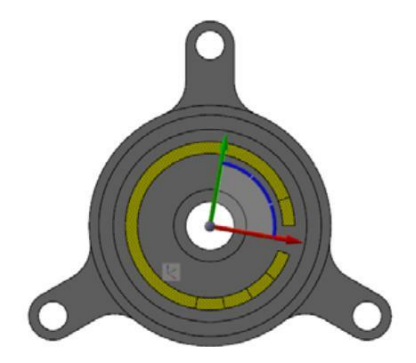

**6** Переключитесь обратно в режим манипуляций с геометрией, убедитесь, что в диалоговом окне включена опция **Привязка по положению Автокурсора**.

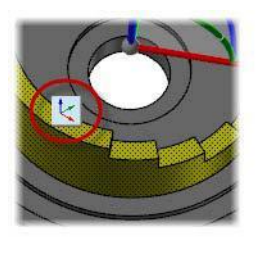

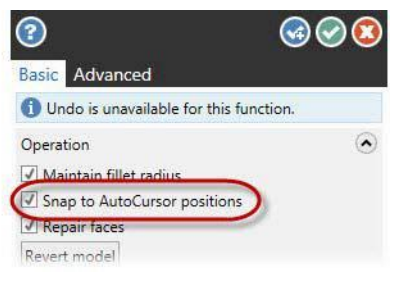

**7** Кликните на правом сегменте синей дуги СК.

Будет активирован 3D ротационный режим.

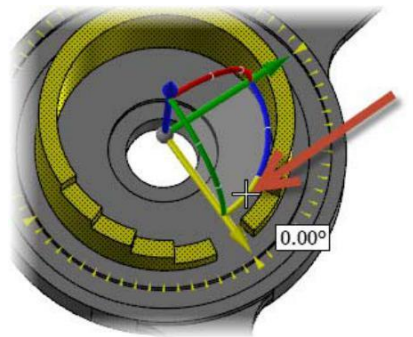

**8** Наведите курсор на центр отверстия в нижней ножке, как показано на рисунке.

Так как активна опция **Привязка по положению Автокурсора**, будет выполнена привязка к центру окружности, поворот элемента составит -20°.

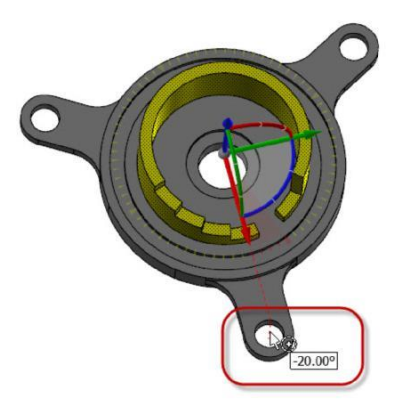

**9** Кликните один раз, чтобы подтвердить ввод угла и нажмите **ОК** в диалоговом окне. Открытый участок цилиндрической стенки теперь будет ориентирован по отверстию

в ножке фланца, как показано справа.

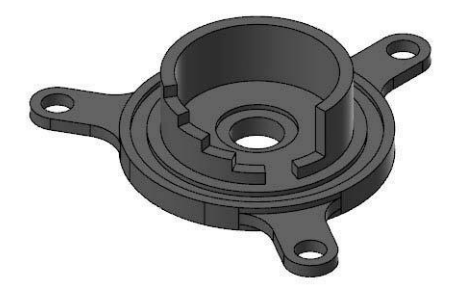

**10** Сохраните файл как FlangeDemo07-*XXX*, где *XXX* – это Ваши инициалы.

### *Упражнение 8: Расширение ступенчатого выреза*

Согласно условию, необходимо расширить открытый участок стенки с 20° до 45°. Для выполнения упражнения Вы можете воспользоваться только что сохраненным файлом либо загрузить файл FlangeDemo07, поставляемый с пособием. Сохраните его под именем FlangeDemo07-*XXX*, где *XXX* – это Ваши инициалы.

**1** Выберите функцию **Переместить** на вкладке Правка модели

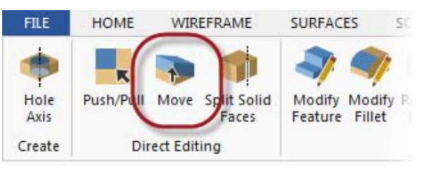

**2** Выберите все девять граней ступенчатого выреза в цилиндрической стенке детали.

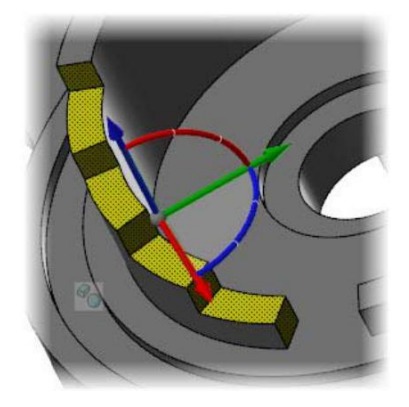

### **РАСШИРЕНИЕ СТУПЕНЧАТОГО ВЫРЕЗА 67**

**3** Включите режим операций с СК и разместите СК на оси вращения детали.

**4** Переключитесь обратно в режим операций с геометрией и поверните ступени выреза на - 12.5°.

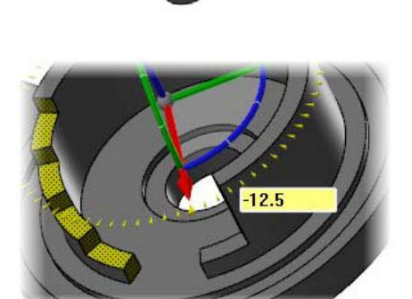

- **5** В диалоговом окне нажмите **ОК и Создать Новую Операцию**.
- **6** Выберите все три грани на противоположной части выреза.

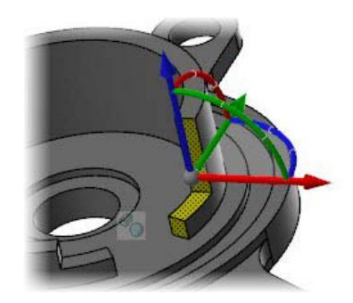

#### **68 MASTERCAM 2017/** *Введение в функционал Правка модели*

**7** Переключившись в режим операций с СК, разместите СК на оси вращения детали.

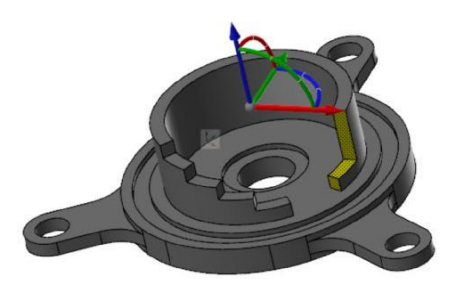

**8** Переключитесь обратно в режим операций с геометрией и поверните выбранные грани на 12.5°. Нажмите **ОК** в диалоговом окне.

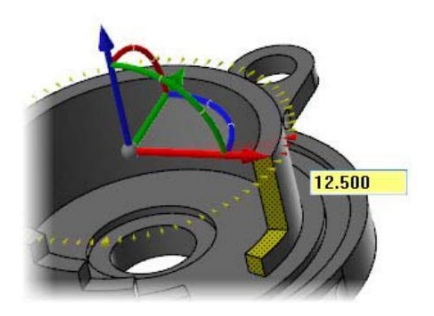

Посредством поворота каждой из сторон выреза на 12.5° Вы увеличили угол выреза на 25°, сохранив при этом центрирование выреза по центру ножки фланца. Деталь будет выглядеть, как на картинке ниже.

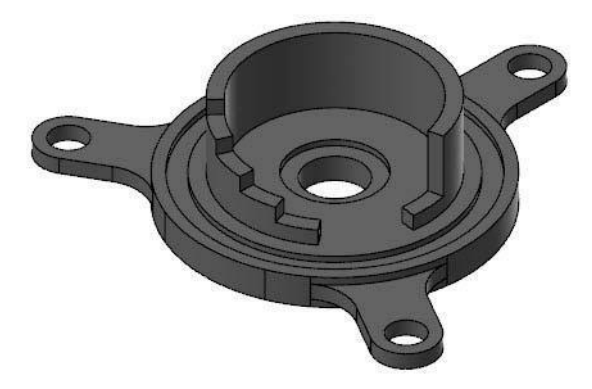

**9** Сохраните файл как FlangeDemo08-*XXX*, где *XXX* – это Ваши инициалы.

### *Упражнение 9: Увеличение высоты цилиндра*

В данном упражнении Вам предстоит увеличить высоту цилиндрической части детали. Для выполнения упражнения Вы можете воспользоваться только что сохраненным файлом либо загрузить файл FlangeDemo08, поставляемый с пособием. Сохраните его под именем FlangeDemo08-*XXX*, где *XXX* – это Ваши инициалы.

**1** Выберите функцию **Переместить**  на вкладке **Правка модели**, после чего выберите верхнюю кромку цилиндра.

- **2** Перетащите точку в нижней части стрелки к нижней части детали, как показано на рисунке. Данная точка обозначает начало отсчета для функции Переместить.
- 
- **3** Наведите курсор на стрелку. Высота детали на данный момент 35 мм относительно нулевой точки.

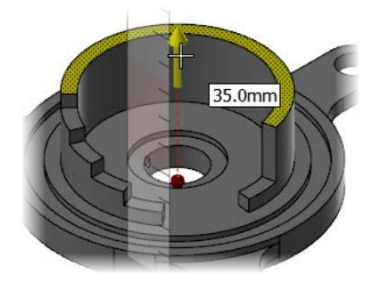

**4** Выберите все шесть верхних граней стенки, *выбирая верхнюю грань последней*, что определит корректную ориентацию стрелки. Это грани, которые необходимо переместить вверх, чтобы увеличить высоту стенки.

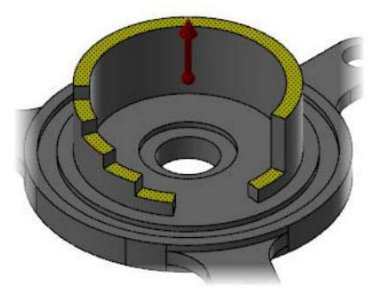

**5** Перетащите начальную точку в основание детали.

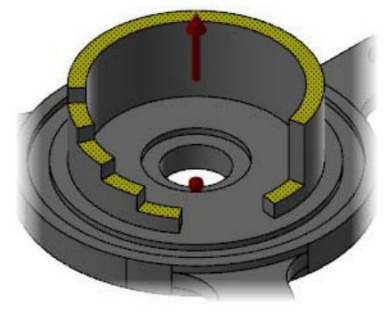

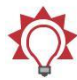

**Совет:** Начальную точку можно изменить в любой момент. Просто кликните на точке и переместите её, как необходимо, включая привязку её в геометрии детали.

**6** Кликните на красной стрелке, введите значение **50** и дважды нажмите [**Enter**] затем нажмите **ОК** в диалоговом окне.

Mastercam изменит высоту стенки на 50 мм относительно нижнего торца детали.

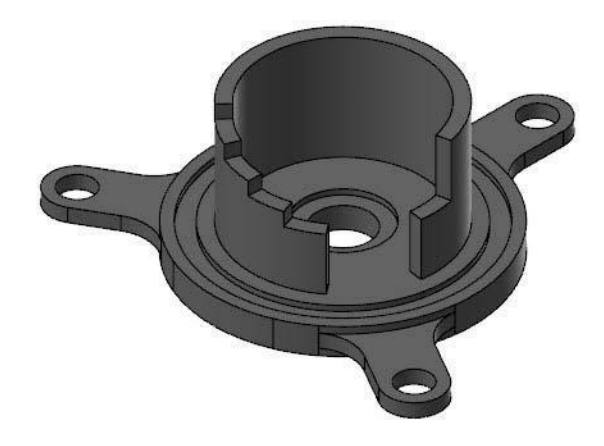

**7** Сохраните файл как FlangeDemo09-*XXX*, где *XXX* – это Ваши инициалы.

# *Упражнение 10: Создание скругления*

В этом упражнении выполним скругление детали. Для выполнения упражнения Вы можете воспользоваться только что сохраненным файлом либо загрузить файл FlangeDemo09, поставляемый с пособием. Сохраните его под именем FlangeDemo09- *XXX*, где *XXX* – это Ваши инициалы.

**1** Выберите функцию **Вытянуть** на панели **Правка модели**.

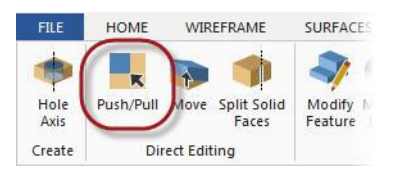

**2** Отключите фильтр Выбор Граней и включите фильтр Выбор Кромок.

### **72 MASTERCAM 2017/** *Введение в функционал Правка модели*

Выберите внутреннюю кромку цилиндра, как показано на картинке справа. Эта кромка подлежит скруглению.

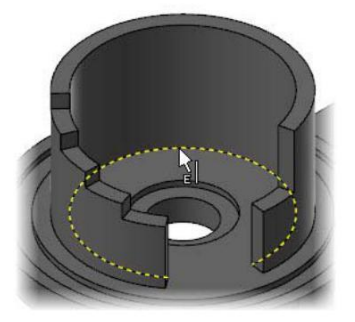

**3** Кликните на красную стрелку, перетащите её до установления значения 10 мм и кликните один раз для подтверждения изменений.

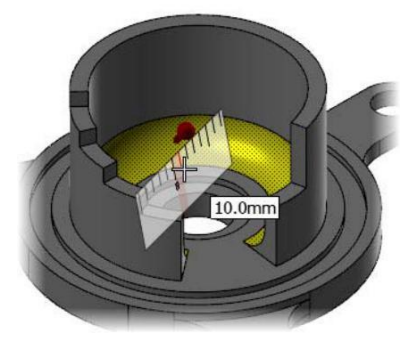

**5** Нажмите **ОК** в диалоговом окне, чтобы завершить изменения.

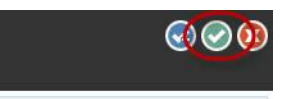

Окончательно деталь будет выглядеть, как показано ниже.

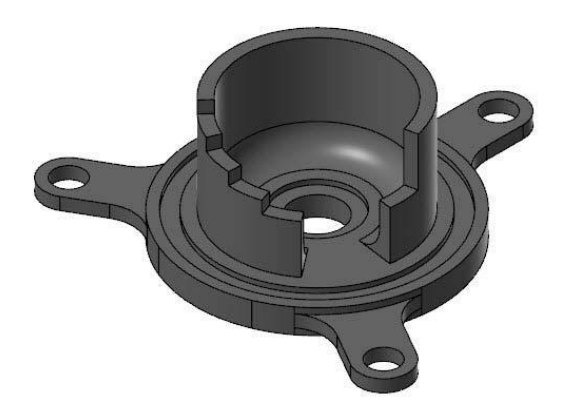
**6** Сохраните файл как Flange Demo\_Part10-*XXX*, где *XXX* – это Ваши инициалы.

На этом редактирование детали фланец завершено.

## *Самостоятельная работа*

Проверьте Ваши знания и навыки в использовании функционала Правка модели для редактирования модели. Попробуйте выполнить упражнение

самостоятельно. В случае возникновения затруднений, обратитесь к странице учебника, на которую приводится ссылка на каждом из этапов.

Необходимо выполнить редактирование детали ShippingPullTab, файл модели поставляется с данным пособием. В общем случае достаточно одного исходного файла детали для выполнения упражнения. Однако Вам также предоставляется набор файлов с ShippingPullTab03 по ShippingPullTab07, являющихся результатом выполнения каждого из этапов задания. Например, в файле ShippingPullTab03 **выполнены изменения, согласно шагу 3.** 

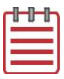

**Примечание:** В большинстве пунктов ниже левая картинка соответствует состоянию модели «до», правая – «после».

**1** Откройте файл ShippingPullTab, поставляемый с данным пособием. В окне Mastercam деталь будет выглядеть, как показано на иллюстрации.

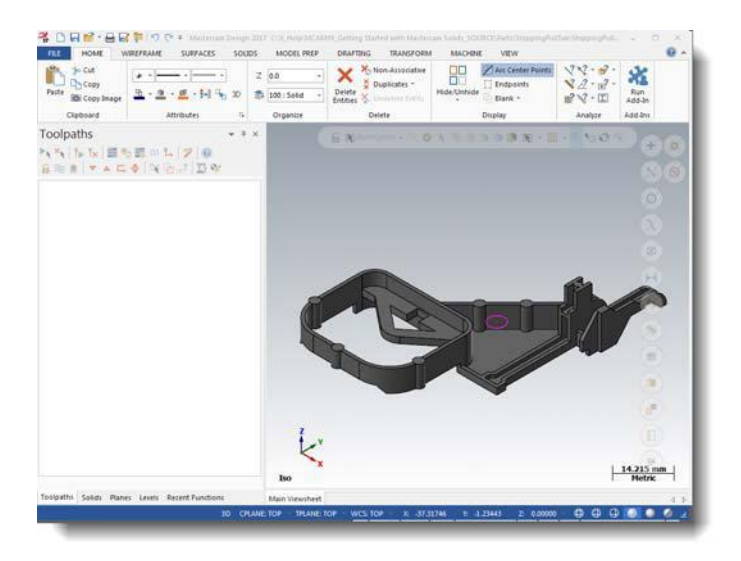

- **2** Во избежание перезаписи оригинального файла сохраните его как ShippingPullTab-*XXX*, где *XXX* – это Ваши инициалы.
- **3** Удалите геометрию фланца, как показано ниже (см. стр. [49](#page-48-0).)

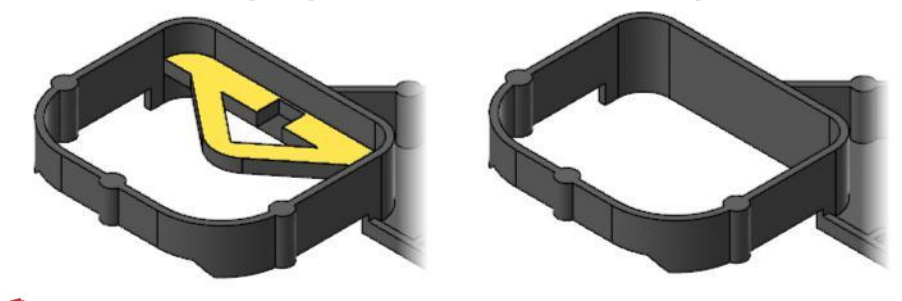

**Видео:** Нажмите на иконку для просмотра видео по п.3.

**4** Добавьте отверстие диаметром 5 мм, как показано ниже (см. стр. 59.)

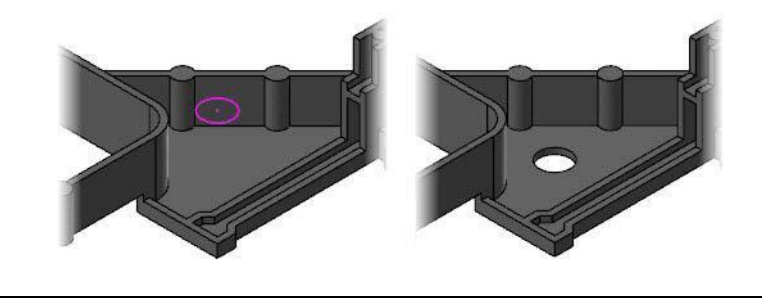

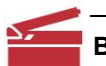

**Видео:** Нажмите на иконку для просмотра видео по п.4.

**5** Увеличьте диаметр отмеченных цилиндрических бобышек до 2 мм (см. стр. [57](#page-56-0).)

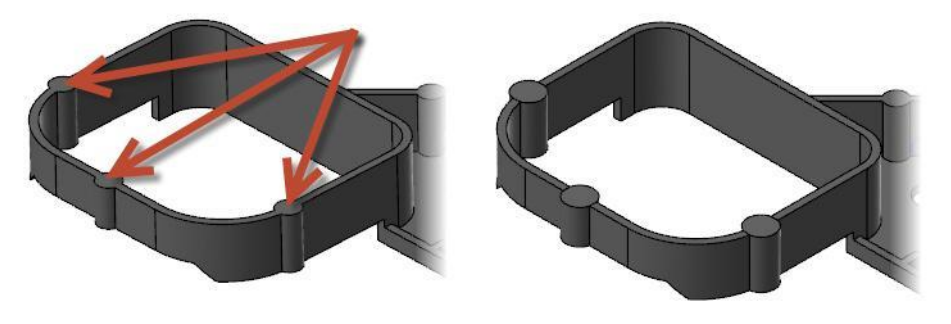

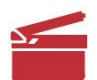

**Видео:** Нажмите на иконку для просмотра видео по п.5.

**6** Переместите цилиндрическую бобышку, указанную на иллюстрации на 4 мм вправо (см. стр. [53](#page-52-0).)

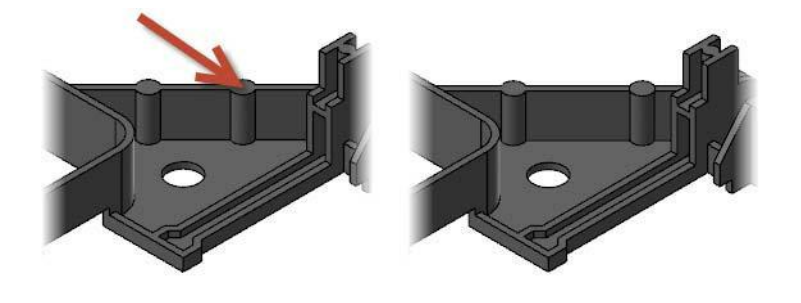

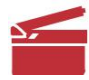

**Видео:** Нажмите на иконку для просмотра видео по п. 6.

**7** Создайте скругление радиусом 0,5 мм на кромке отверстия диаметром 5 мм, как показано ниже (см. стр. [71](#page-70-0).)

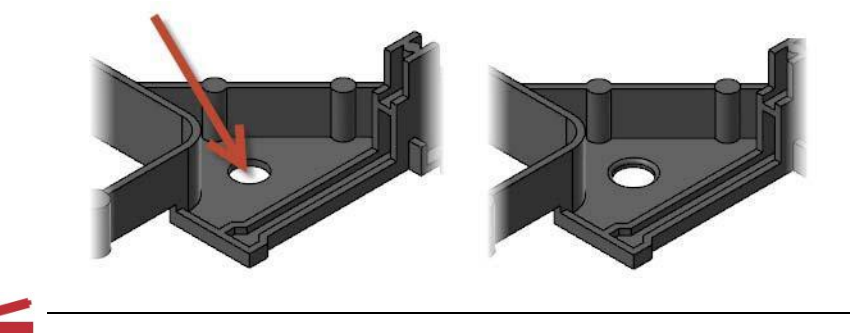

**Видео:** Нажмите на иконку для просмотра видео по п.7.

## **Заключение**

Поздравляем! Вы завершили курс *Начало работы с Mastercam Solids*. После проработки и освоения данного пособия изучайте далее опции и функционал программы.

Вас также могут заинтересовать другие предлагаемые нами пособия. Серия обучающих пособий по Mastercam постоянно развивается, мы добавляем учебники по вновь разрабатываемым приложениям.

## Обратная связь

**ООО «ЦОЛЛА»**  Авторизованный дистрибьютор Mastercam в России и СНГ

Техническая поддержка пользователей: Тел. +495 602 4749 support@mastercam-russia.ru [www.mastercam.ru](http://www.mastercam.ru/)

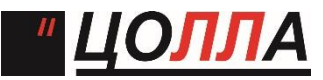

Форум пользователей Mastercam: http://forum.mastercam-russia.ru/1\_1.html